# *Fångstintyg*

Manual för dig som importör och ombud

Version 1.7

# Innehållsförteckning

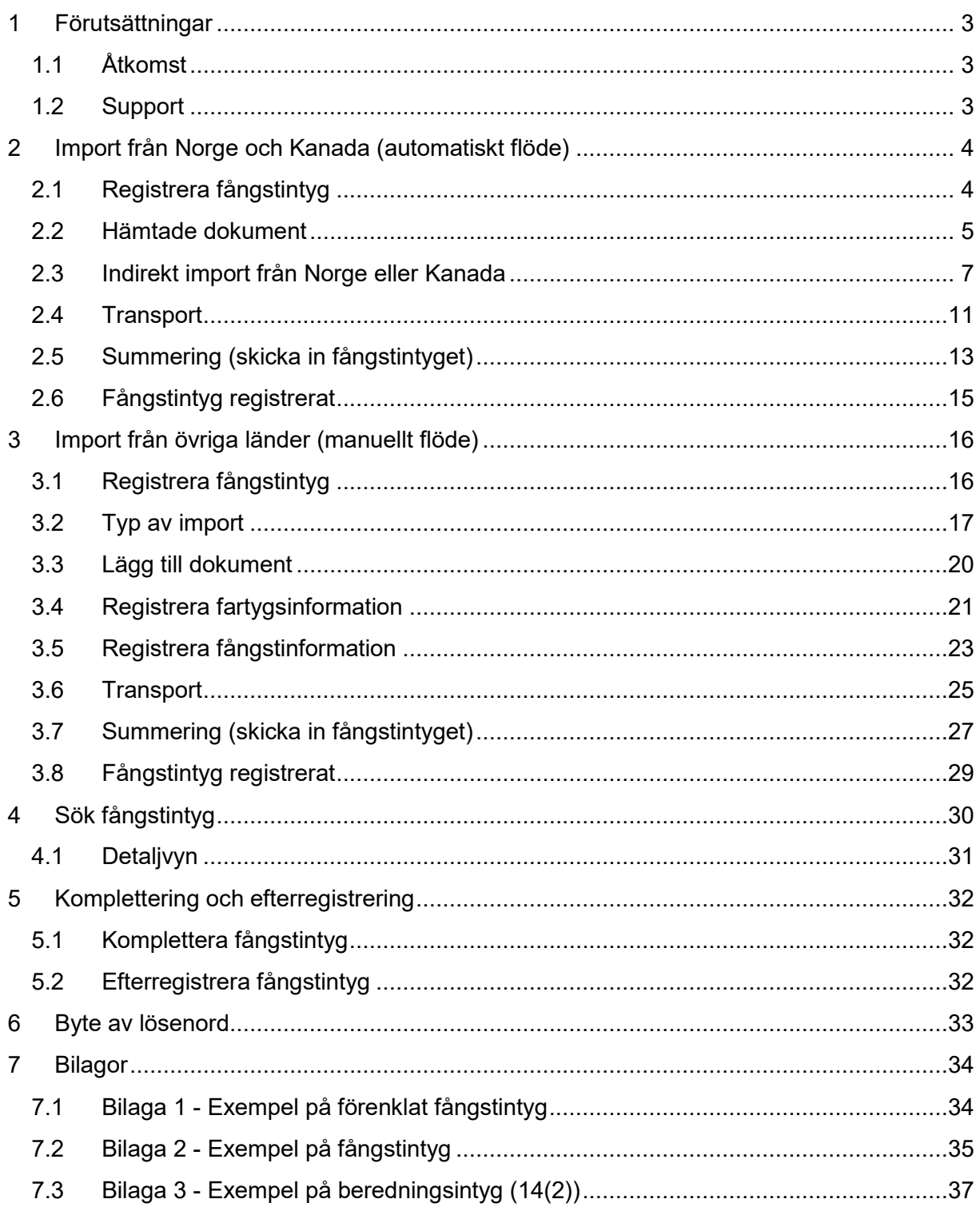

### <span id="page-2-0"></span>**1 Förutsättningar**

### <span id="page-2-1"></span>**1.1 Åtkomst**

Fångstintygsportalen är tillgänglig via Havs- och vattenmyndighetens hemsida, <https://www.havochvatten.se/>

#### **Webbläsare**

Webbläsare som stöds är för närvarande Internet Explorer 9 och 10, Google Chrome och Firefox. Övriga webbläsare kan eventuellt ha begränsad funktionalitet.

#### **Användarkonto**

För att kunna logga in behövs ett användarkonto som utfärdas av Havs- och vattenmyndigheten (HaV). Behörig att logga in är den som avser att importera alternativt är ombud eller är anställd hos företag som sköter importdeklarationer för importör.

Ansökan ska innehålla namn, personnummer, e-postadress, organisation och EORI-nummer på företag du representerar, adressuppgifter till företaget och eventuell fullmakt. Uppgifterna mailas till **juuslosweden@havochvatten.se** 

### <span id="page-2-2"></span>**1.2 Support**

Tekniska supportärenden skickas till [fmc@havochvatten.se](mailto:fmc@havochvatten.se) eller vid kritiska ärenden ring till FMC på telefon +46 (0)771-10 15 00.

Frågor om applikationen, regelfrågor etc. skickas till [fangstintyg@havochvatten.se.](mailto:fangstintyg@havochvatten.se)

Om du vill byta ditt lösenord, se anvisningar i kapite[l 6](#page-32-0) på sidan [33.](#page-32-0)

### <span id="page-3-0"></span>**2 Import från Norge och Kanada (automatiskt flöde)**

Om Norge eller Kanada väljs som exportstat kommer information att hämtas automatiskt baserat på dokumentnumret. Detta flöde beskrivs nedan.

Vid eventuella störningar eller avbrott i kommunikationen med Norge/Kanada finns [möjlighet att registrera uppgifterna manuellt. Se rubrik](#page-15-2) *3 Import från övriga länder (manuellt flöde)* hur detta går till.

De röda siffror som finns i bilderna i denna manual är kopplade till de mallar för fångstintyg (från förordningen) som återfinns i bilagorna till detta dokument. Varje inmatningsfält i bilderna finns även beskrivet i texten och har samma rubrik med motsvarande siffra inom parentes.

### <span id="page-3-1"></span>**2.1 Registrera fångstintyg**

När du väljer Norge eller Kanada som exportstat behöver du inte specificera typ av import. Den informationen hämtas automatiskt.

#### **2.1.1 Norge**

Skriv in det norska dokumentnumret på rätt format (NO-NNN-NNNNNN-NNNNNN) och klicka sedan på <Nästa>:

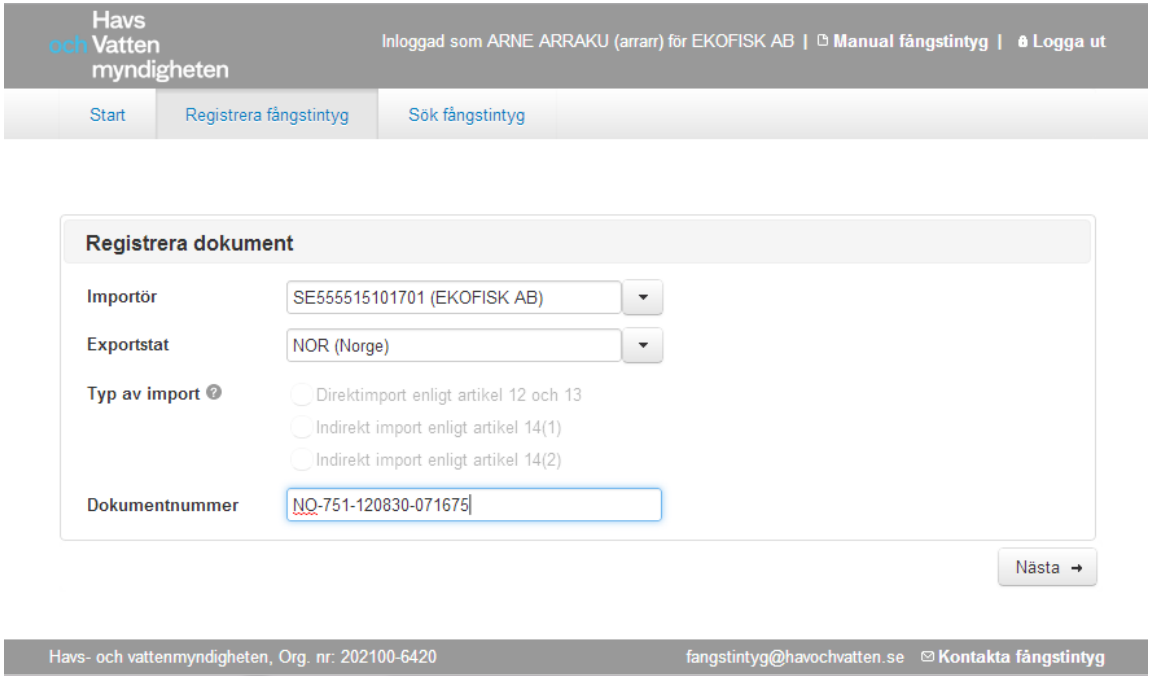

#### **2.1.2 Kanada**

Skriv in det kanadensiska dokumentnumret och säkerhetskoden på rätt format och klicka sedan på <Nästa>:

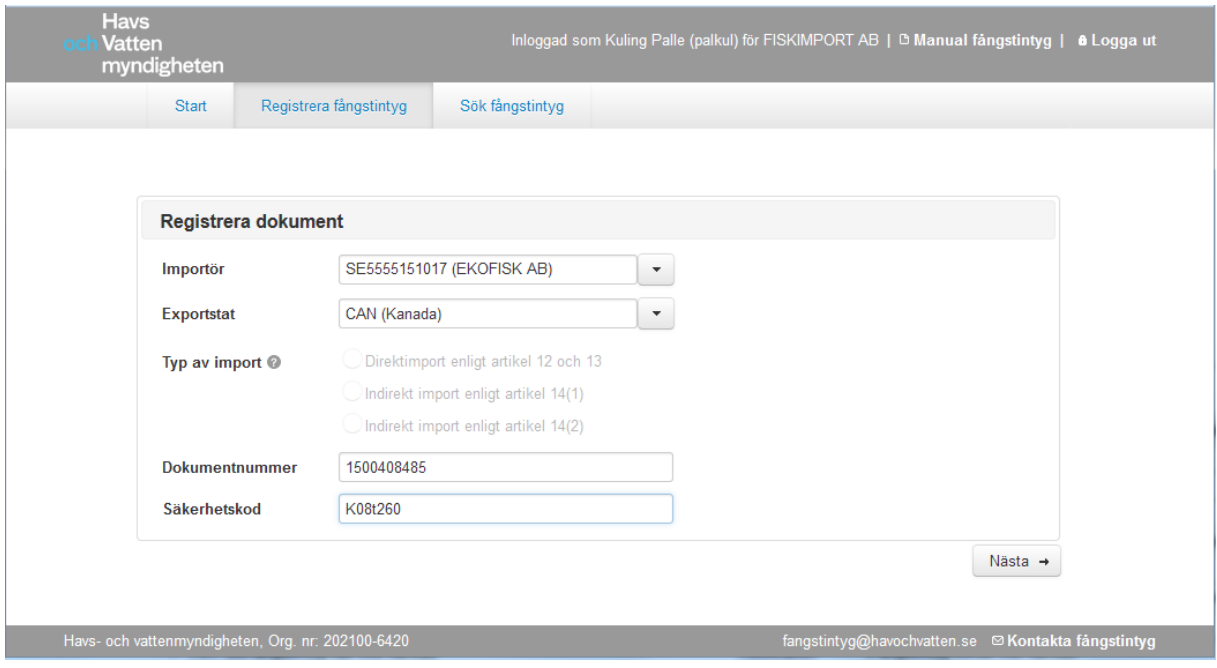

### <span id="page-4-0"></span>**2.2 Hämtade dokument**

Informationen hämtas automatiskt och presenteras:

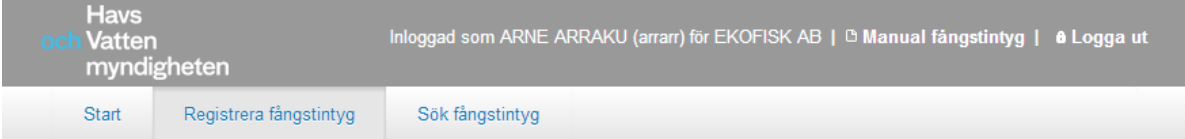

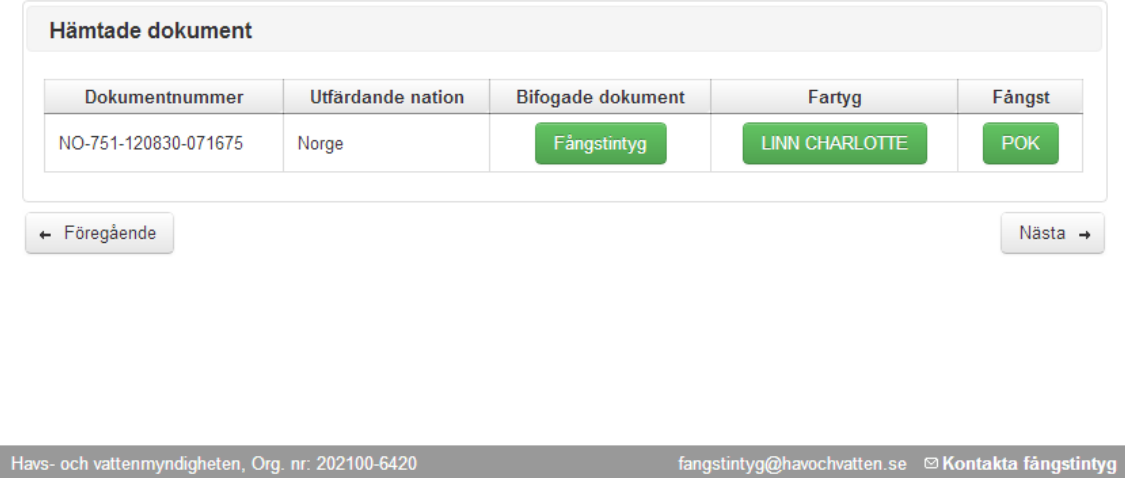

Om all nödvändig data finns för Bifogat dokument, Fartyg respektive Fångst så visas den med en grön bakgrund. Skulle information saknas så visas istället röd bakgrund och du måste komplettera med information innan du kan gå vidare med <Nästa>-knappen.

Du kan kontrollera informationen i fångstintyget mot den som lagrats för Fartyg respektive Fångst.

Notera att om flera fartyg finns med på fångstintyget så visas enbart det första i den första bilden, medan alla visas i summeringen.

För Kanadensiska fångstintyg av typen "Group Based" så sätts fartygsnamn till "N/A".

#### **Fartygsinformation**

Klicka på fartygets namn för se och/eller editera information:

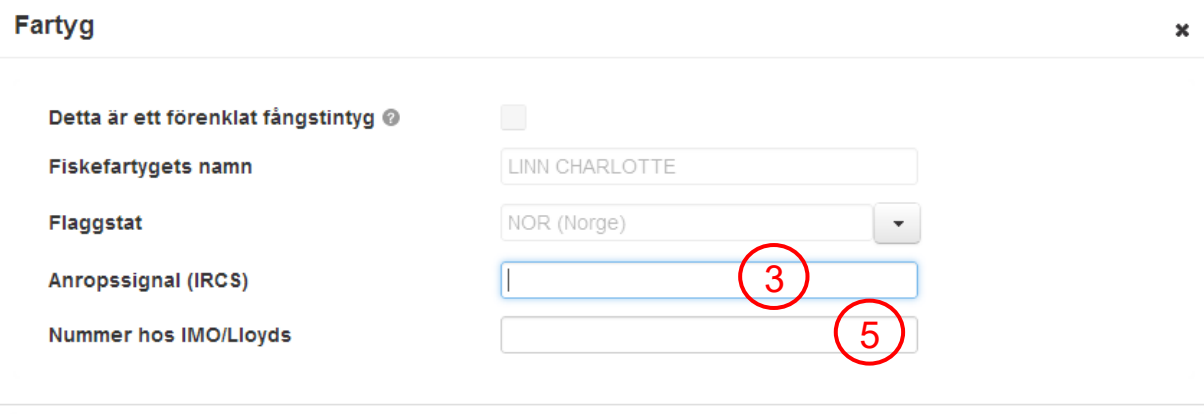

#### **Fångst**

Klicka på fångsten för se och/eller editera information:

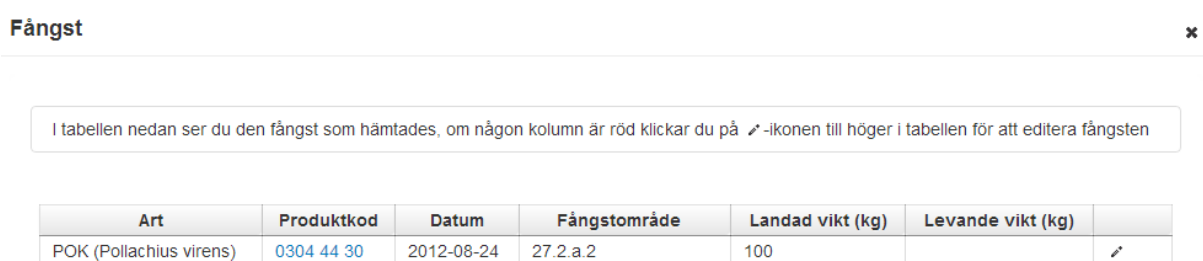

Fortsätt

Fortsätt

### <span id="page-6-0"></span>**2.3 Indirekt import från Norge eller Kanada**

Om importen avser en indirekt import så kommer de beredningsintygen att hämtas (för Norge benämns dessa som *producent-/lagerklarering*, för Kanada benämns de *Processed Import*). Du kan därefter behöva komplettera informationen.

#### **2.3.1 Norge**

För Norge kan det se ut så här:

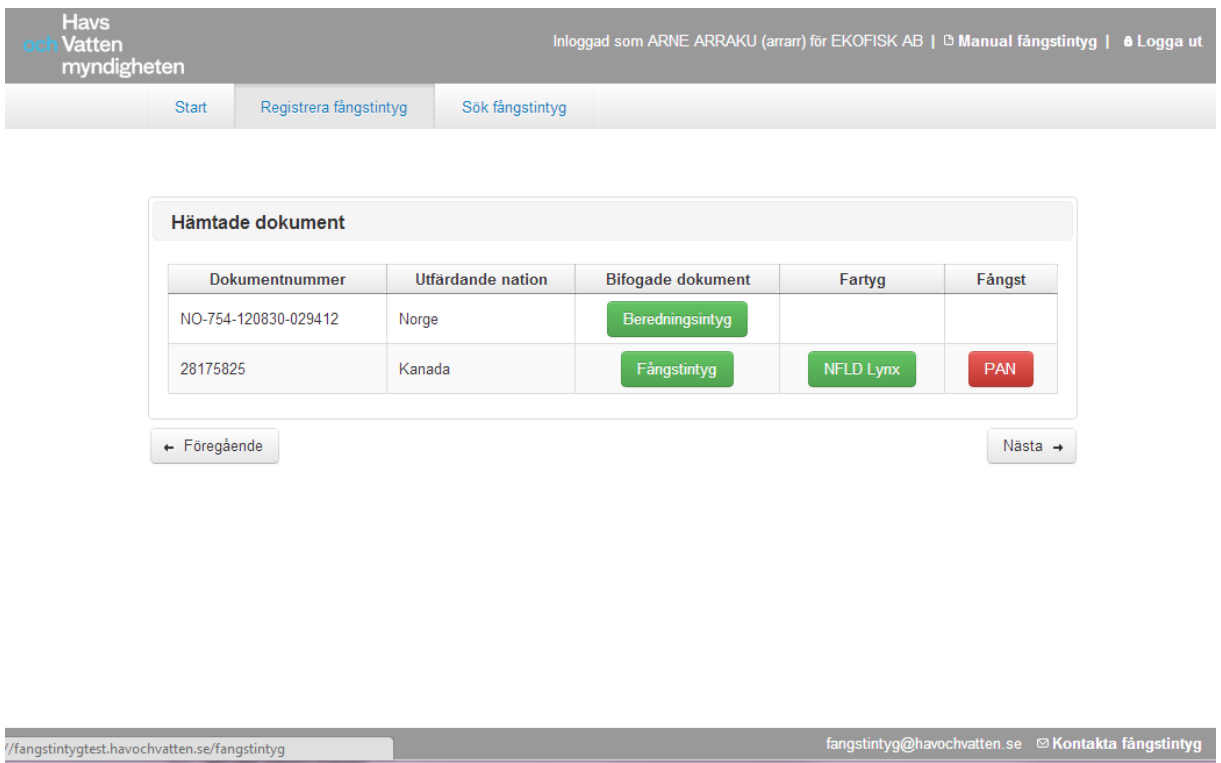

Eftersom fångsten "PAN" i exemplet ovan visas med röd bakgrund så saknas information som behövs för att kunna gå vidare. Öppna dialogen för redigering av fångst genom att klicka på den:

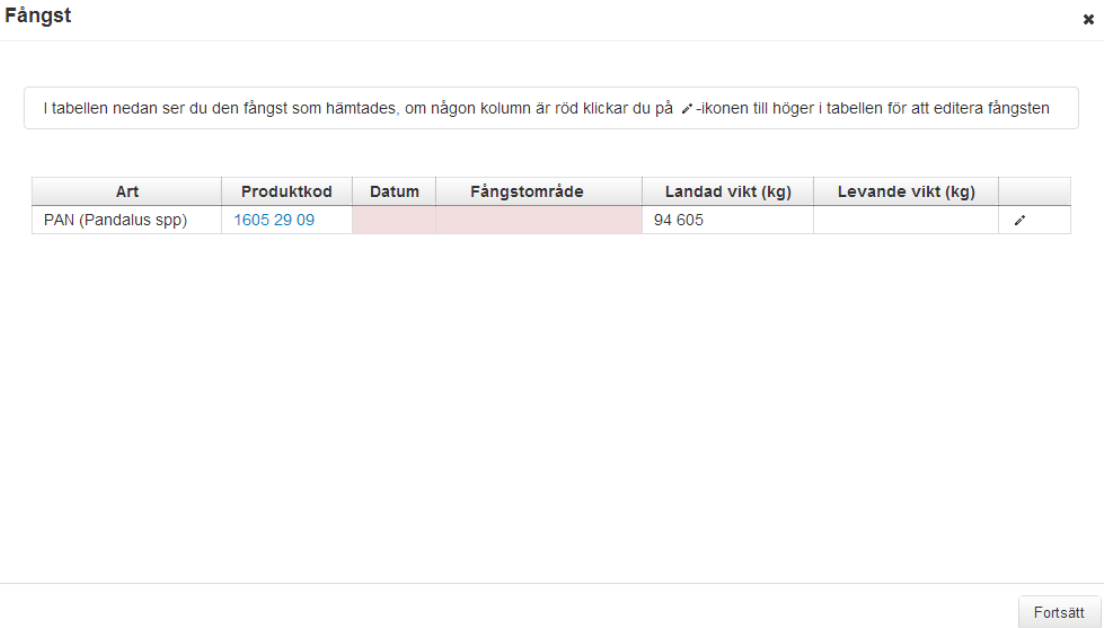

De fält som saknar information markeras med rosa bakgrund. Klicka på symbolen som ser ut som en liten penna i högerkant av raden för att öppna dialogen i redigeringsläge:

# Fångst  $\boldsymbol{\mathsf{x}}$ I tabellen nedan ser du den fångst som hämtades, om någon kolumn är röd klickar du på /-ikonen till höger i tabellen för att editera fångsten Art Produktkod Datum Fångstområde Landad vikt (kg) Levande vikt (kg) 1605 29 09 PAN (Pandalus spp) 94 605  $\mathbf{v}$  x 8Fortsätt

När informationen är ifylld kan du spara genom att klicka på den lilla bocken i högerkant. Om det blev fel kan du i ta bort informationen med det lilla krysset.

Om du klickar direkt på <Fortsätt>-knappen så kommer ändringarna att sparas automatiskt.

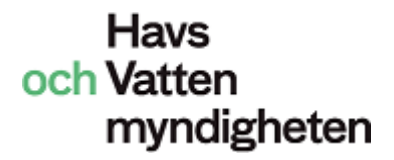

#### **2.3.2 Kanada**

För Kanada kan det se det ut så här:

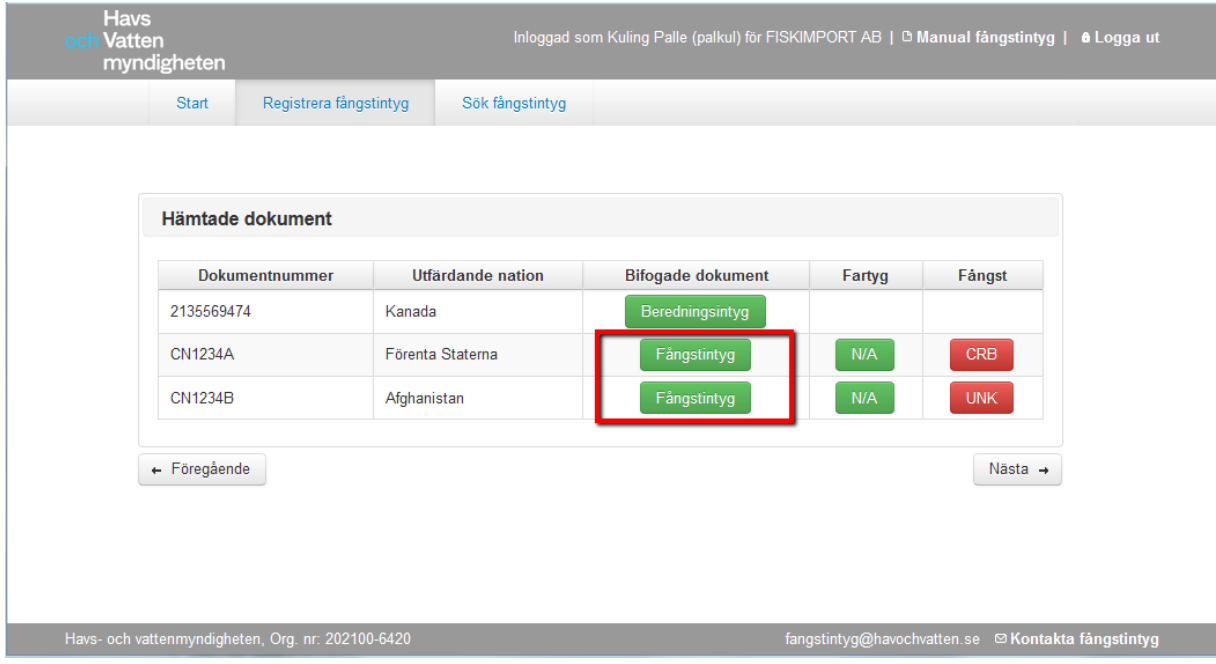

För Kanada så hämtas inte de underliggande fångstintygen från tredjeland automatiskt (den inramade röda rutan i bilden ovan). Dessa behöver du alltså bifoga manuellt. Klicka på knappen <Fångstintyg> och bifoga respektive dokument.

I exemplet ovan behöver även fångstuppgifterna kompletteras.

#### **2.3.3 Komplettera fartygsinformation om flaggstat saknas**

Alla fartyg måste ha en flaggstat, så om detta saknas i fångstintyget (gäller t ex norska producent- och lagerklareringar) så kommer knappen i Fartyg att lysa röd. Flaggstat måste då kompletteras manuellt innan det är möjligt att gå vidare.

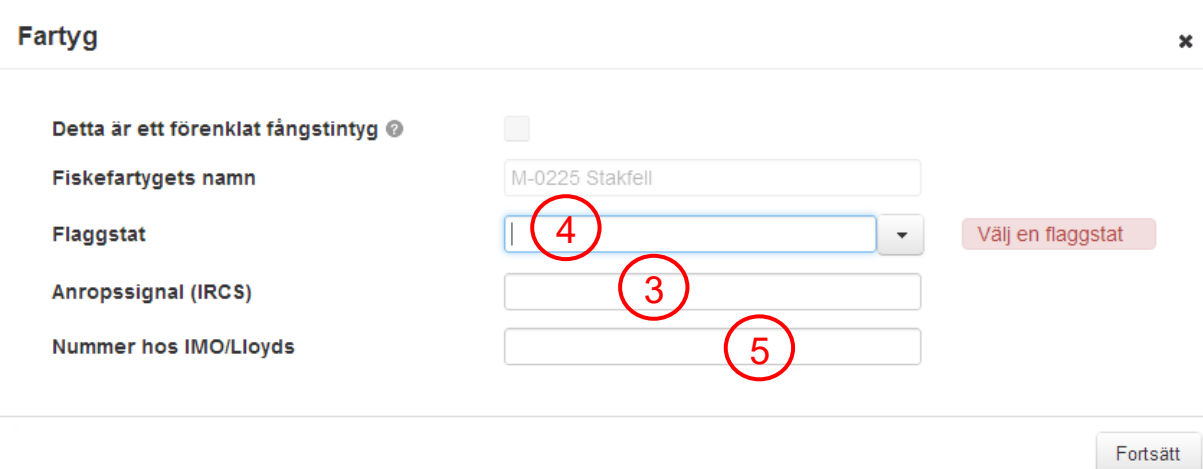

### <span id="page-10-0"></span>**2.4 Transport**

I detta steg fyller du i uppgifter om transporten:

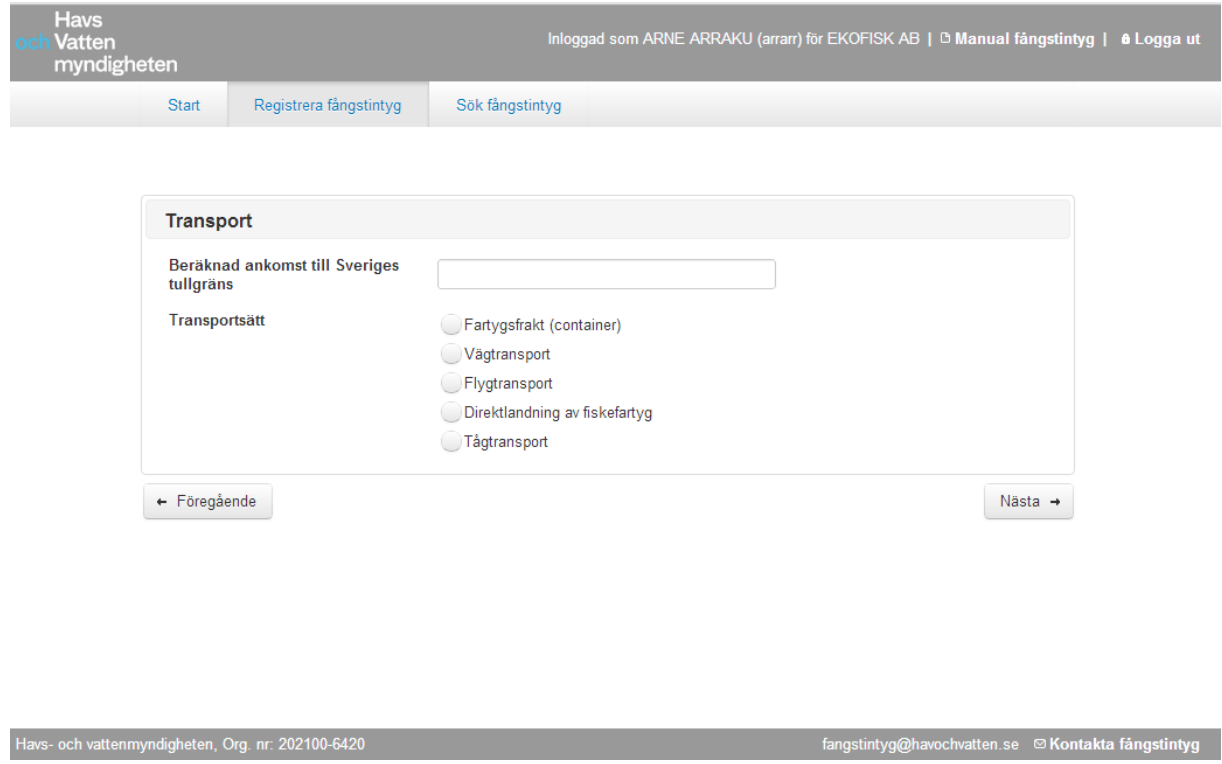

#### **2.4.1 Beräknad ankomst till Sveriges tullgräns**

Välj datum och tid i kalendern som visas när du klickar i fältet. Klicka på nuvarande datum för att få nuvarande tid och datum ifyllt eller välj valfritt datum och tid. Du kan inte skriva in en tid som ligger bakåt i tiden.

#### <span id="page-10-1"></span>**2.4.2 Transportsätt**

Välj ett av transportsätten genom att klicka på det, alternativt använd <tab> för att hoppa mellan de olika transportsätten och <mellanslag> för att välja ett av dem.

Se tabell nedan för vilka föranmälningstider som gäller. Om du anger en tidigare tid än enligt det som anges nedan så kommer en varning att visas. Fartygstransport avser både containerfrakt med fartyg och fartygsfrakt.

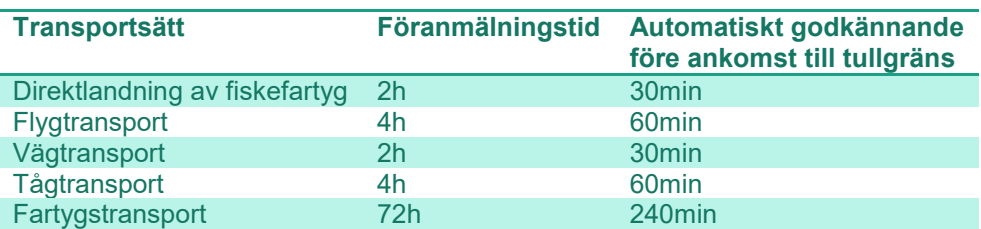

**Figur 1, Godkännande före ankomst till Sveriges tullgräns** 

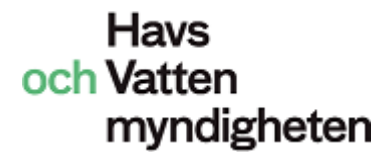

#### **2.4.3 Beräknad ankomst för nära nuvarande tid**

Om beräknad ankomst är närmare nuvarande tid än vad som än vad som medges enligt regelverket så visas ett varningsmeddelande:

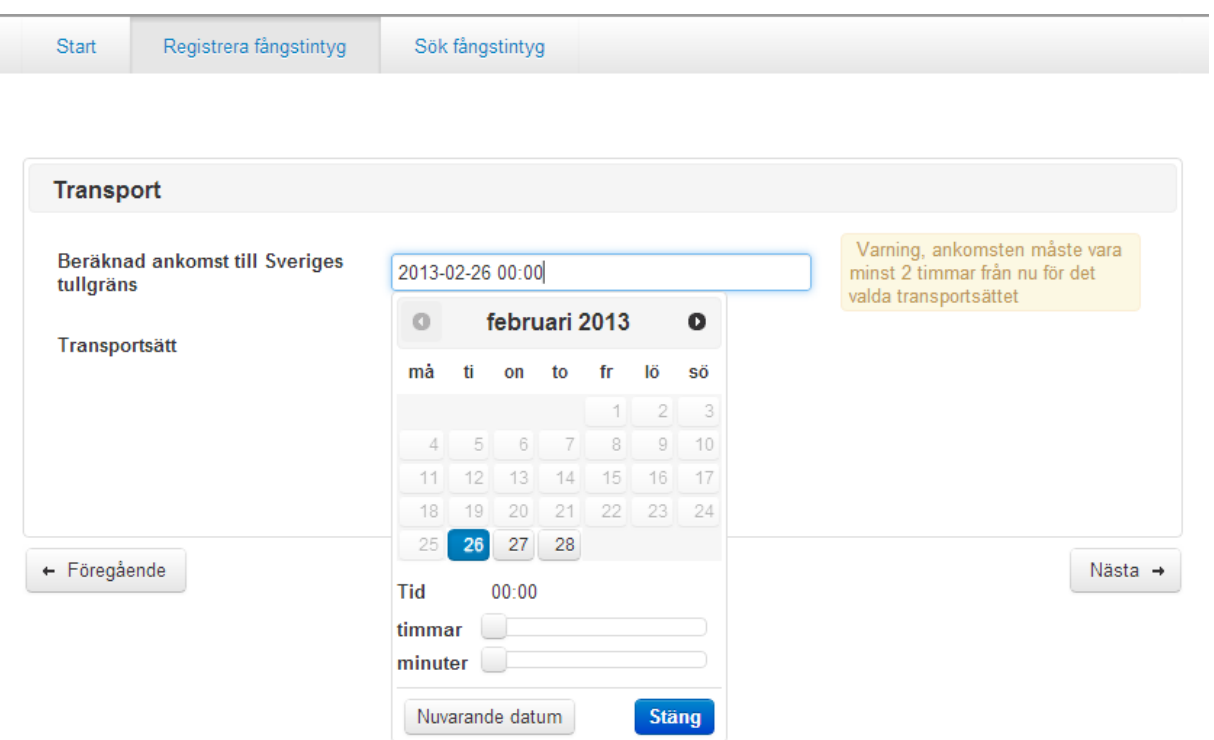

Om du ignorerar varningen och går vidare med <Nästa> så kommer en uppmaning i nästa steg (på Summeringen) om att korrigera tiden.

### <span id="page-12-0"></span>**2.5 Summering (skicka in fångstintyget)**

En summeringsbild visas av det som kommer att skickas in till HaV:

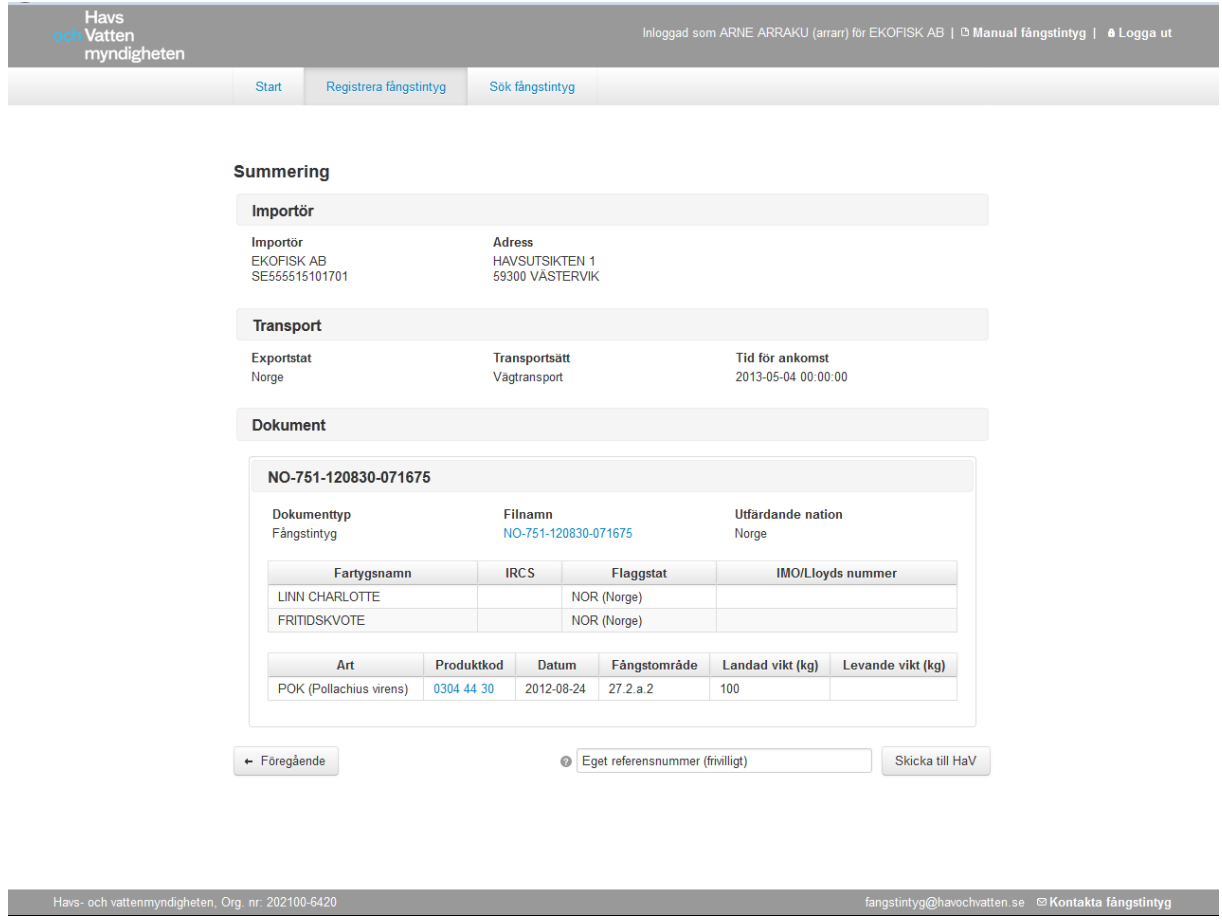

Med knappen <Skicka till HaV> skickar du in fångstintyget.

Knappen <Föregående> kan användas för att gå tillbaka till en tidigare flik och ändra information. Notera att du måste stega framåt och bakåt i flödet, det är inte möjligt att navigera till ett visst steg i flödet.

Det finns även ett fält för att ange ett eget referensnummer (max 50 tecken). Detta är ett frivilligt fält för att möjliggöra egna sökreferenser. Fältet kommer att synas i ämnesraden på mejlkvittensen. Detta referensnummer sparas inte hos HaV.

Om ankomsttid ligger för nära nuvarande tid visas ett felmeddelande och du får välja om du vill korrigera tiden automatiskt eller manuellt:

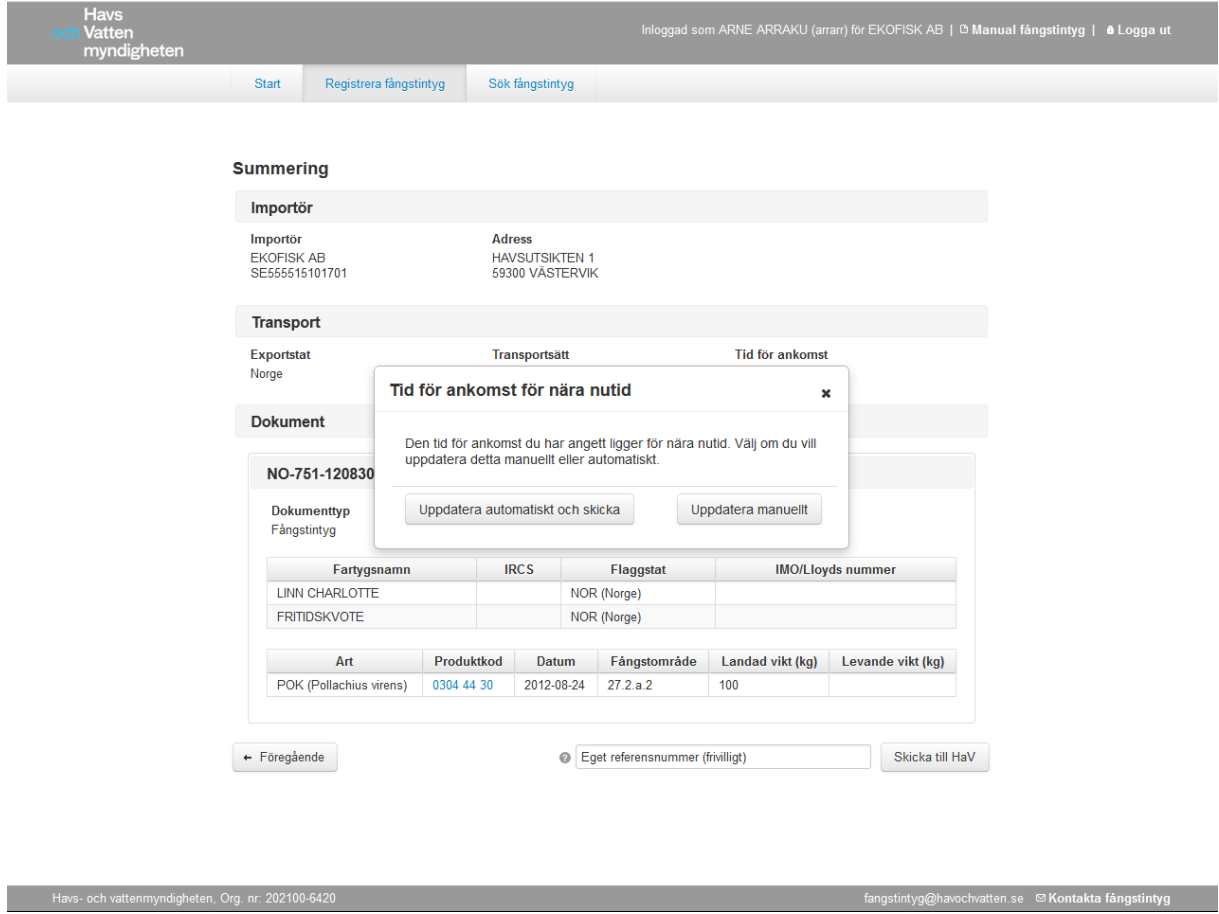

Om du väljer den automatiska uppdateringen så kommer tiden att justeras automatiskt i enlighet med tabellen över föranmälningstider i kapitel [2.4.2](#page-10-1) ovan.

# <span id="page-14-0"></span>**2.6 Fångstintyg registrerat**

En bekräftelsebild med HaVs referensnummer visas, här finns också möjlighet att skicka ett kvitto till valfri e-postadress.

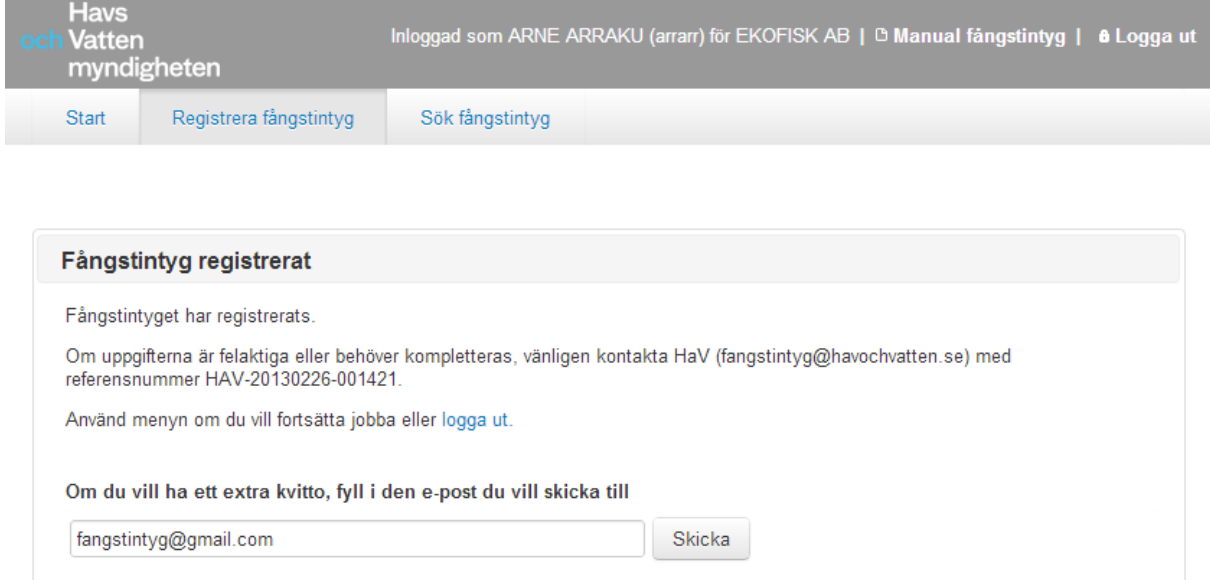

### <span id="page-15-2"></span><span id="page-15-0"></span>**3 Import från övriga länder (manuellt flöde)**

När du väljer ett exportland annat än Norge eller Kanada så kommer registreringen att följa det manuella flödet, vilket beskrivs nedan.

De röda siffror som finns i bilderna i denna manual är kopplade till de mallar för fångstintyg (från förordningen) som återfinns i bilagorna till detta dokument. Varje inmatningsfält i bilderna finns även beskrivet i texten och har samma rubrik med motsvarande siffra inom parentes.

### <span id="page-15-1"></span>**3.1 Registrera fångstintyg**

Startbild för att registrera fångstintyg:

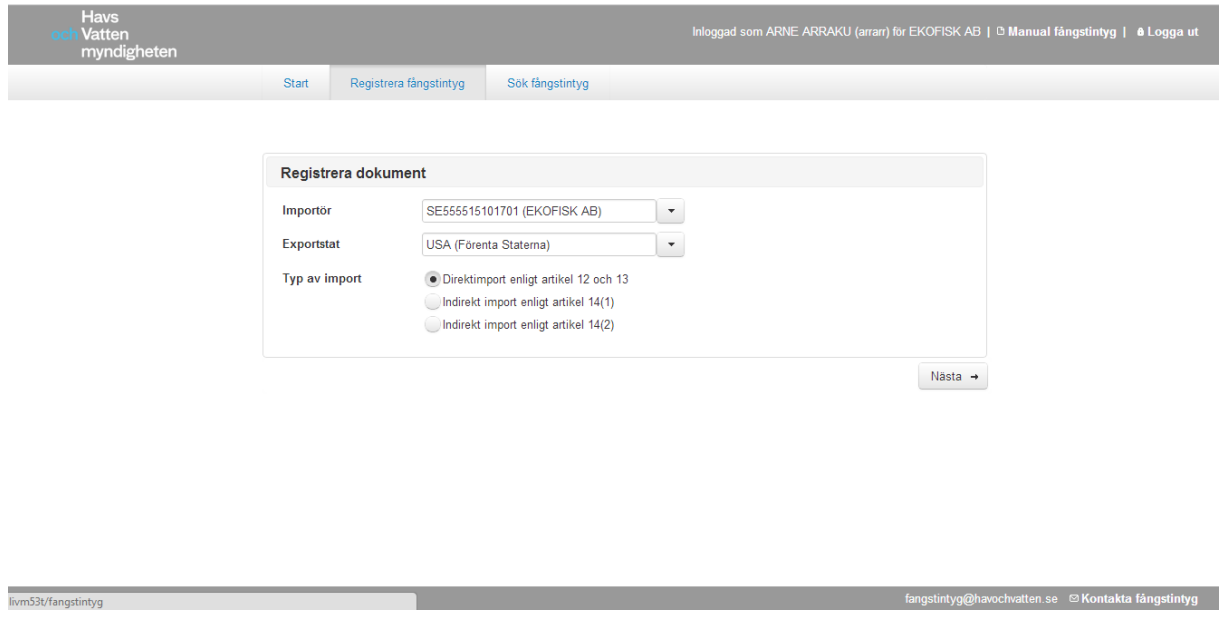

#### **Importör**

Välj en organisation i listan, första organisationen är förvald. Om användaren är ombud för en annan organisation kan det finnas mer än ett val.

#### **Exportstat**

Välj exportstat från listan, eller börja skriva för att få ett urval. Det går bra att skriva en treställig landskod eller det svenska namnet på landet.

### <span id="page-16-0"></span>**3.2 Typ av import**

Välj vilken typ av import du vill göra:

- 1. Direktimport enligt artikel 12 och 13: Direkt import av produkt från tredje land.
- 2. Indirekt import enligt artikel 14(1): Indirekt import där produkten har antingen lagerförts eller transporterats genom annat tredje land än flaggstaten.
- 3. Indirekt import enligt artikel 14(2): Indirekt import där produkten har bearbetats i tredje land.

När du går vidare med <Nästa> så kommer du till bilden där du ska ange dokumentnummer och den skiljer sig något mellan de tre importalternativen, se exempel nedan.

#### **3.2.1 Direktimport**

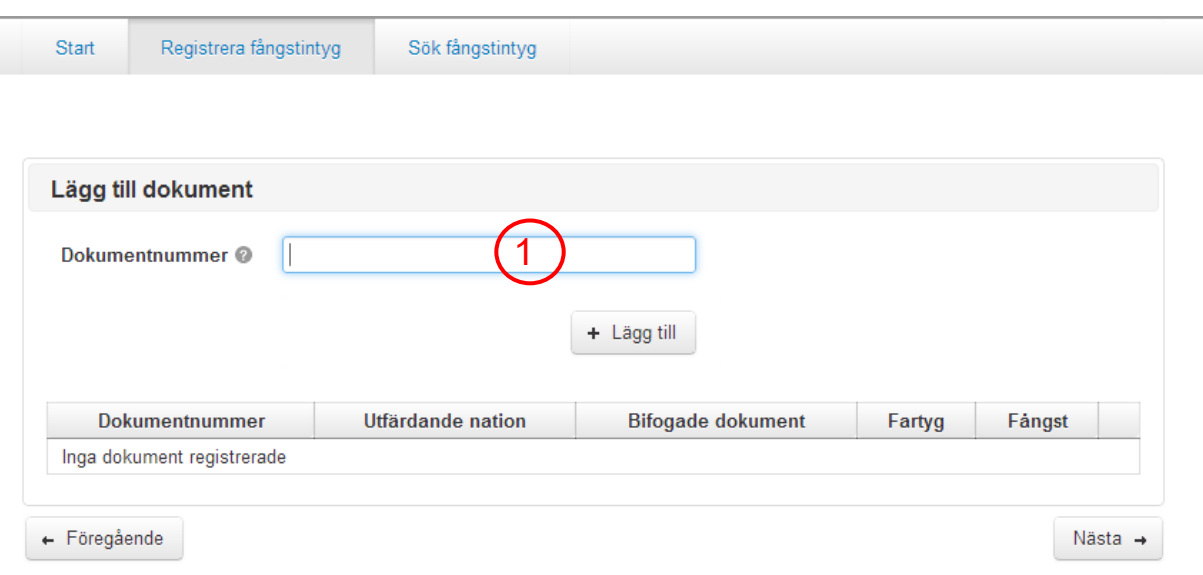

#### **Dokumentnummer (1)**

Skriv in dokumentnummer, och klicka sedan på knappen <+ Lägg till>.

Om du väljer Norge som utfärdande nation (se nedan) så måste dokumentformatet stämma överens med formatet som Norge använder sig av, NO-NNN-NNNNNN-NNNNNN.

#### **3.2.2 Indirekt import enligt artikel 14(1)**

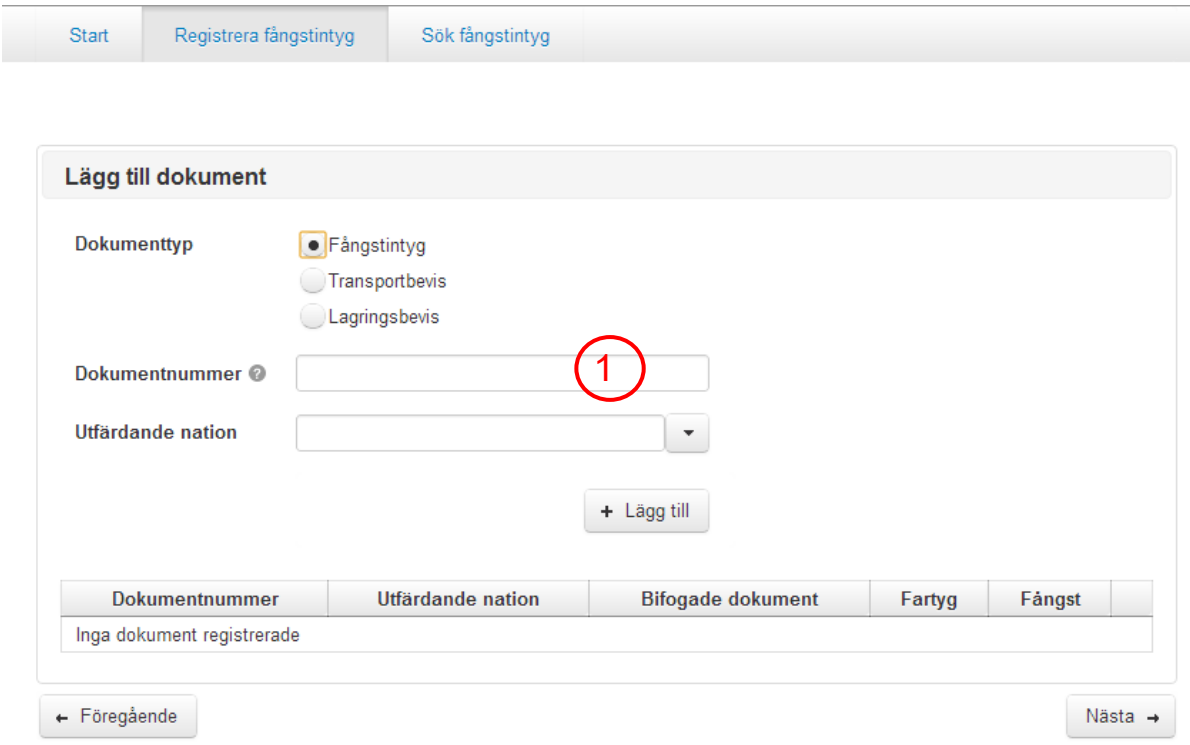

#### **Dokumenttyp**

Det finns tre typer av dokument som kan bifogas här. Ett fångstintyg måste alltid bifogas vid indirekt import och till det krävs ett transportbevis eller ett lagringsbevis.

#### **Dokumentnummer (1)**

Om du väljer Norge som utfärdande nation (se nedan) så måste dokumentformatet stämma överens med formatet som Norge använder sig av, NO-NNN-NNNNNN-NNNNNN.

#### **Utfärdande nation**

Välj från vilket land dokumentet är utfärdat, eller börja skriva för att få ett urval av länder. Det går bra att skriva en treställig landskod eller det svenska namnet på landet.

#### **3.2.3 Indirekt import enligt artikel 14(2)**

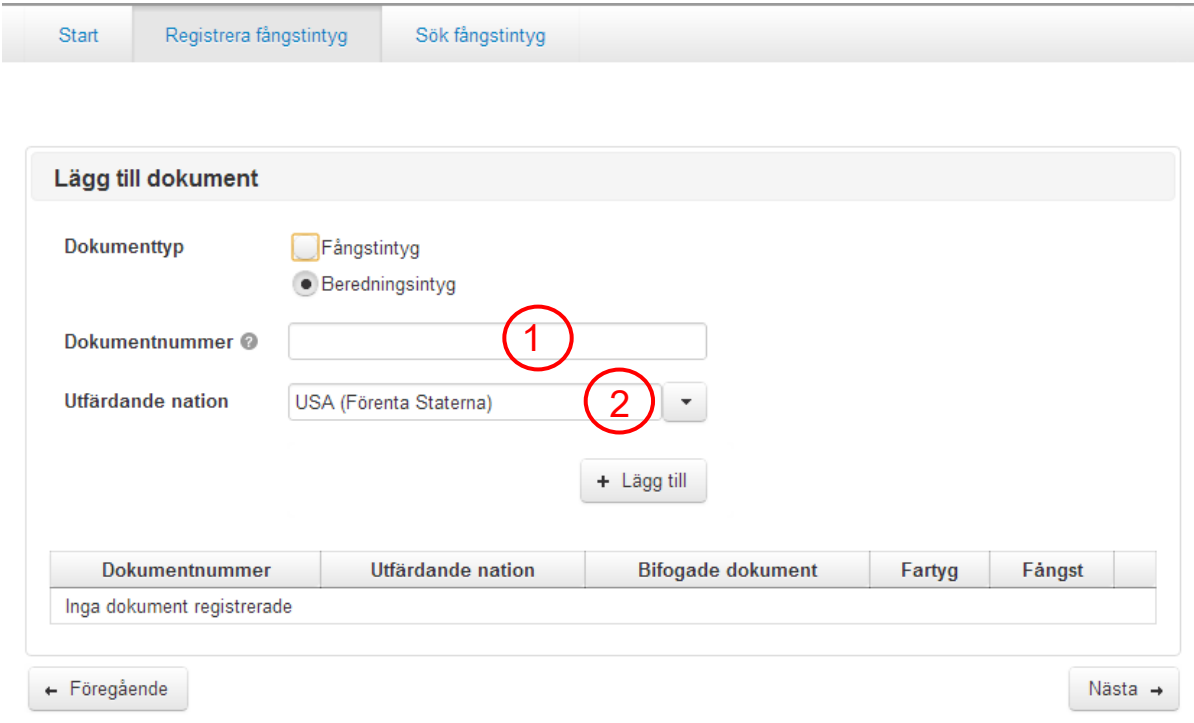

#### **Dokumenttyp**

Det finns två typer av dokument som kan bifogas här, fångstintyg och beredningsintyg. Dokumentnumret för beredningsintyget ska vara det veterinärintyg som följer med (Health Certificate). Se bilaga [7.3.](#page-36-0)

#### **Dokumentnummer (1)**

Om du väljer Norge som utfärdande nation (se nedan) så måste dokumentformatet stämma överens med formatet som Norge använder sig av, NO-NNN-NNNNNN-NNNNNN.

#### **Utfärdande nation (2)**

Välj från vilket land dokumentet är utfärdat, eller börja skriva för att få ett urval av länder. Det går bra att skriva en treställig landskod eller det svenska namnet på landet.

### <span id="page-19-0"></span>**3.3 Lägg till dokument**

För att kunna skicka in fångstintyg till HaV så måste du för bifoga nödvändiga dokument i PDF-format.

För direkt import måste fångstintyg bifogas. För indirekt import måste även beredningsintyg, lagringsbevis eller transportbevis bifogas.

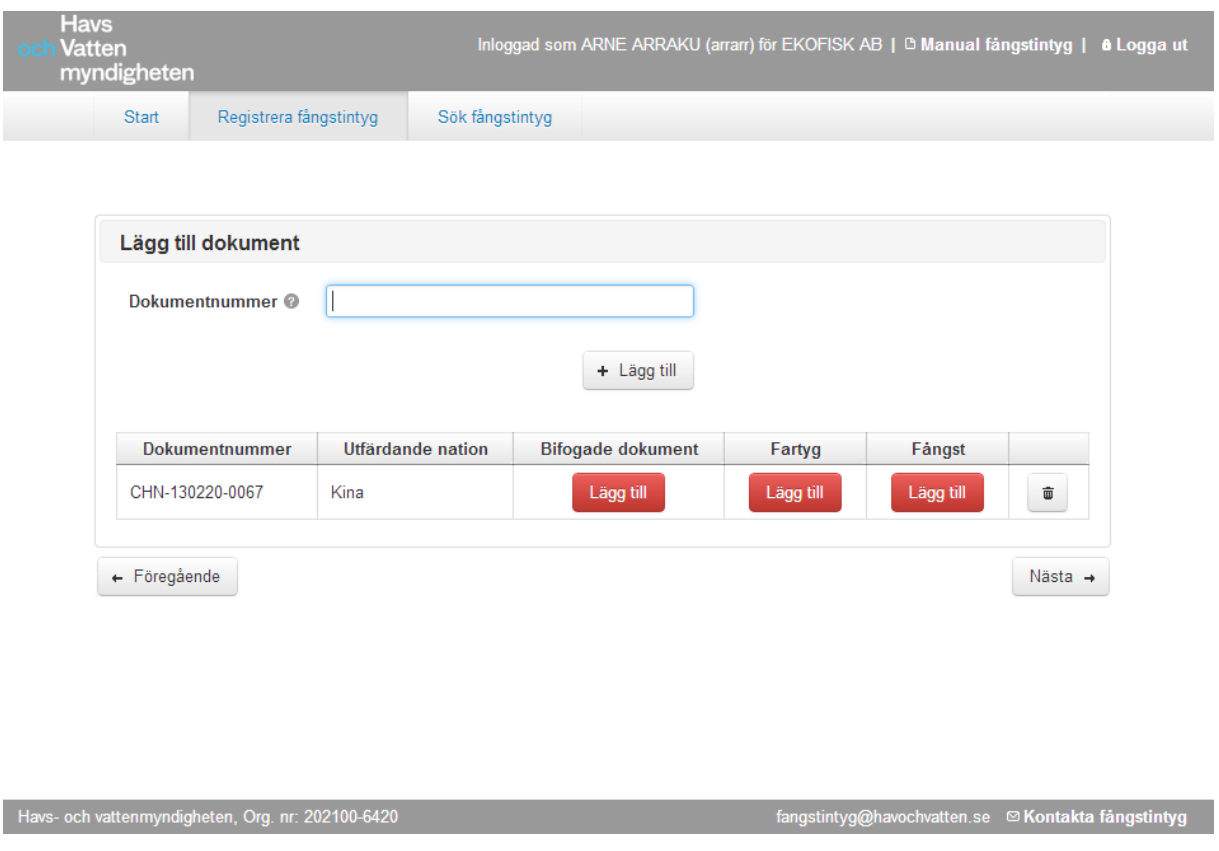

Klicka på knappen <Lägg till> i kolumnen Bifogade dokument:

När du klickat på <Lägg till> så kommer en ny dialogruta" "Bifoga dokument" att öppnas där du väljer vilken/vilka PDF-filer som ska bifogas. Det är enbart möjligt att ladda upp filer i PDF format och max 10 stycken, med en storleksgräns på 5 MB/fil.

### <span id="page-20-0"></span>**3.4 Registrera fartygsinformation**

Registrera information om fartyg:

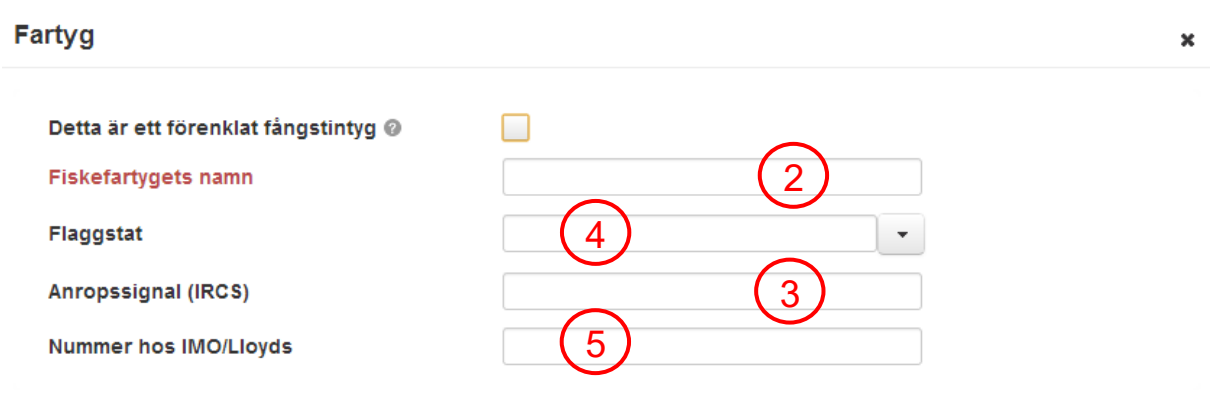

Fortsätt

#### **Fiskefartygets namn (2)**

Fritextfält.

#### **Anropssignal (IRCS) (3)**

Valfritt att ange, men om ett nummer anges så valideras format. Format 4-7 tecken, A-Z och 0-9.

#### **Flaggstat (4)**

Välj ett land från listan eller börja skriva för att få ett urval (skriv antingen den treställiga koden eller det svenska namnet på landet).

#### **Nummer hos IMO/Lloyds (5)**

Valfritt att ange, men om ett nummer anges så valideras format. Format 7 tecken, sista tecknet är checksiffra.

Det finns ett undantag från kravet att registrera fartygsinformation, och det är för USA (som inte behöver lämna den uppgiften enligt en överenskommelse):

#### **3.4.1 Förenklat fångstintyg**

Om du önskar registrera ett förenklat fångstintyg så bockar du i rutan "Detta är ett förenklat fångstintyg":

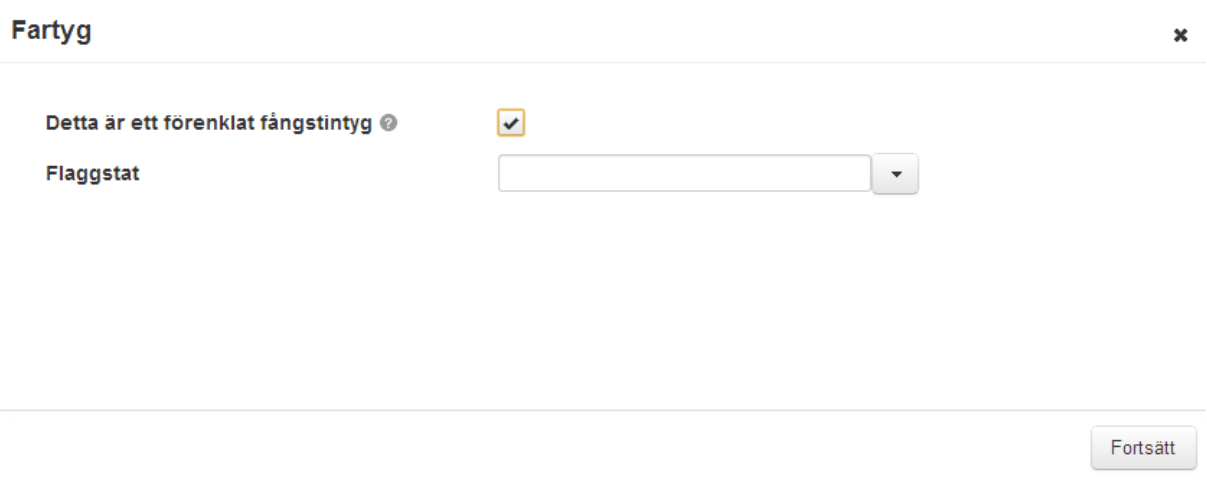

Med förenklat fångstintyg avses det som anges i förordningen TF 1010/2009, kap 1, art 6 samt bilaga IV till förordningen, och det ska vara godkänt av den myndighet i flaggstaten som har befogenheter.

Denna artikel ska tillämpas på fiskefartyg från tredje land med:

- a) En total längd på mindre än 12 meter utan släpredskap.
- b) En total längd på mindre än 8 meter med släpredskap.
- c) Utan överbyggnad.
- d) På mindre än 20 GT.

### <span id="page-22-0"></span>**3.5 Registrera fångstinformation**

Registrera information om fångsten:

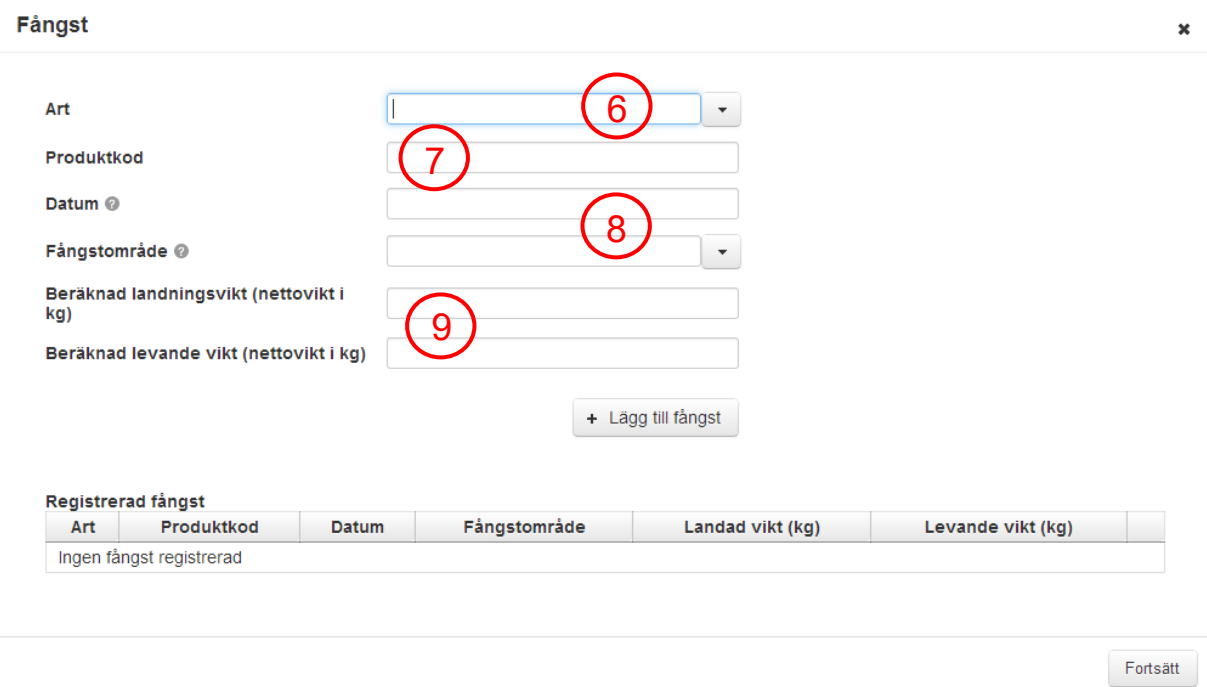

#### **Art (6)**

Välj från listan som visar arter med koder och latinska namn, eller börja skriva för att få ett urval av listan.

#### **Produktkod (7)**

Börja skriva för att få ett urval av listan av koder (de börjar med 03 eller 16).

#### **Datum (8)**

Välj ett datum i kalendern som kommer att visas när användaren klickar i fältet. Notera att datum inte kan vara framåt i tiden eller längre bakåt än 10 år (för konserver).

#### **Fångstområde (8)**

Väl ett FAO/ICES område från listan, börja skriva för att få upp förslag på valbara områden.

Skulle importören/ombudet inte ha korrekt information så finns ett val som heter "Fångstområde okänt" som du kan använda för att senare komplettera med en korrekt uppgift. Den här koden kommer att initiera den automatiska kontrollen och få till följd att fångstintyget fastnar i granskningen.

Notera att du måste ange fångstområde innan importen får omsättas.

#### **Beräknad landningsvikt (nettovikt i kg) (9)**

Ange nettovikten för den landade fångsten.

### **Beräknad levande vikt (nettovikt i kg) (9)**

Ange nettovikten för den landade fångsten.

#### **Tabellen registrerad fångst**

Visar inmatad fångst i en tabell med möjlighet att ta bort felaktigt registrerade fångstrader.

### <span id="page-24-0"></span>**3.6 Transport**

I detta steg fyller du i uppgifter om transporten:

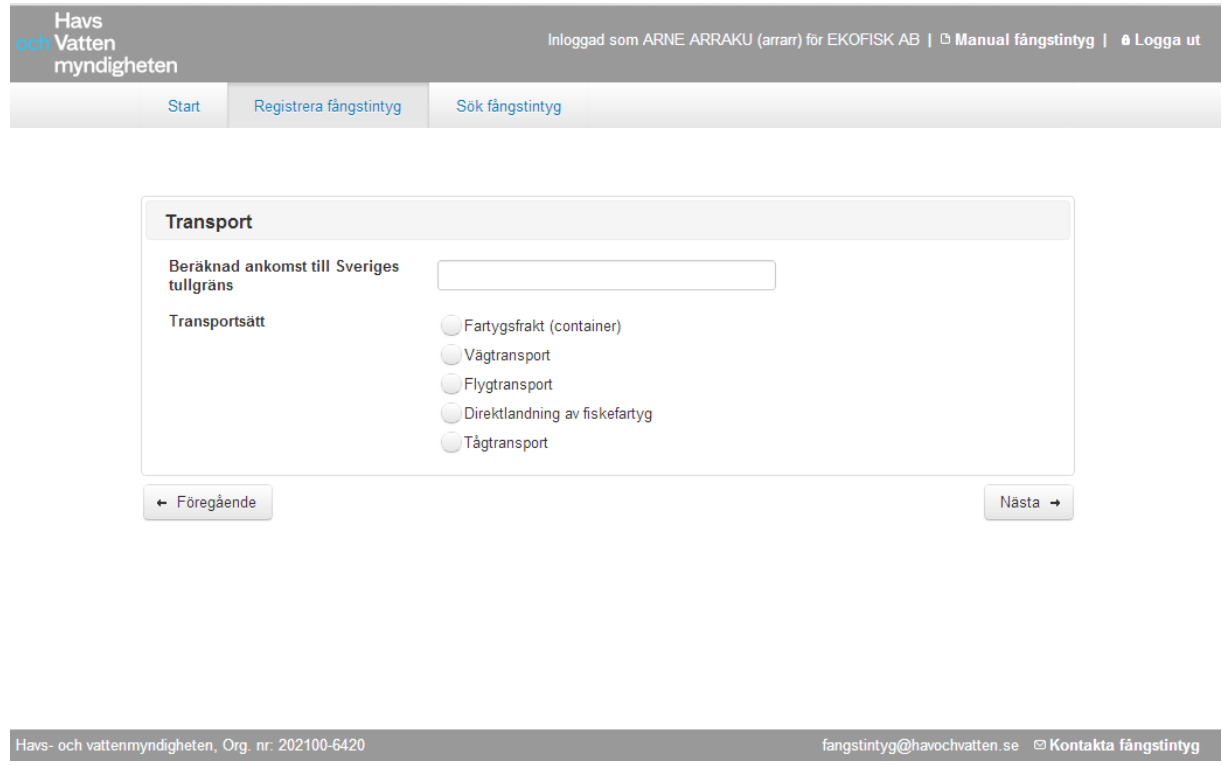

#### **3.6.1 Beräknad ankomst till Sveriges tullgräns**

Välj datum och tid i kalendern som visas när du klickar i fältet. Klicka på nuvarande datum för att få nuvarande tid och datum ifyllt eller välj valfritt datum och tid. Du kan inte skriva in en tid som ligger bakåt i tiden.

#### <span id="page-24-1"></span>**3.6.2 Transportsätt**

Välj ett av transportsätten genom att klicka på det, alternativt använd <tab> för att hoppa mellan de olika transportsätten och <mellanslag> för att välja ett av dem.

Se tabell nedan för vilka föranmälningstider som gäller. Om du anger en tidigare tid än enligt det som anges nedan så kommer en varning att visas. Fartygstransport avser både containerfrakt med fartyg och fartygsfrakt.

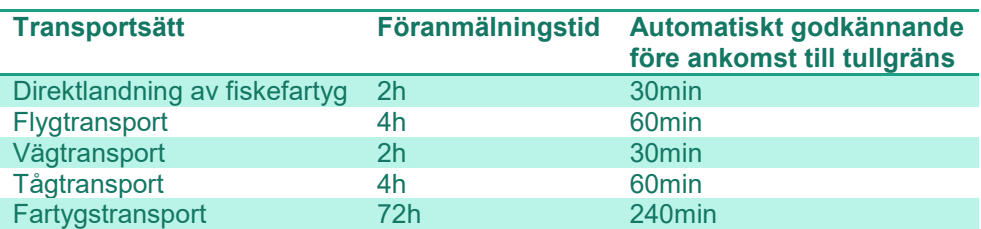

**Figur 2, Godkännande före ankomst till Sveriges tullgräns** 

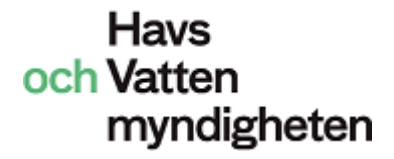

#### **Beräknad ankomst för nära nuvarande tid**

Om beräknad ankomst är närmare nuvarande tid än vad som medges enligt regelverket så visas ett varningsmeddelande:

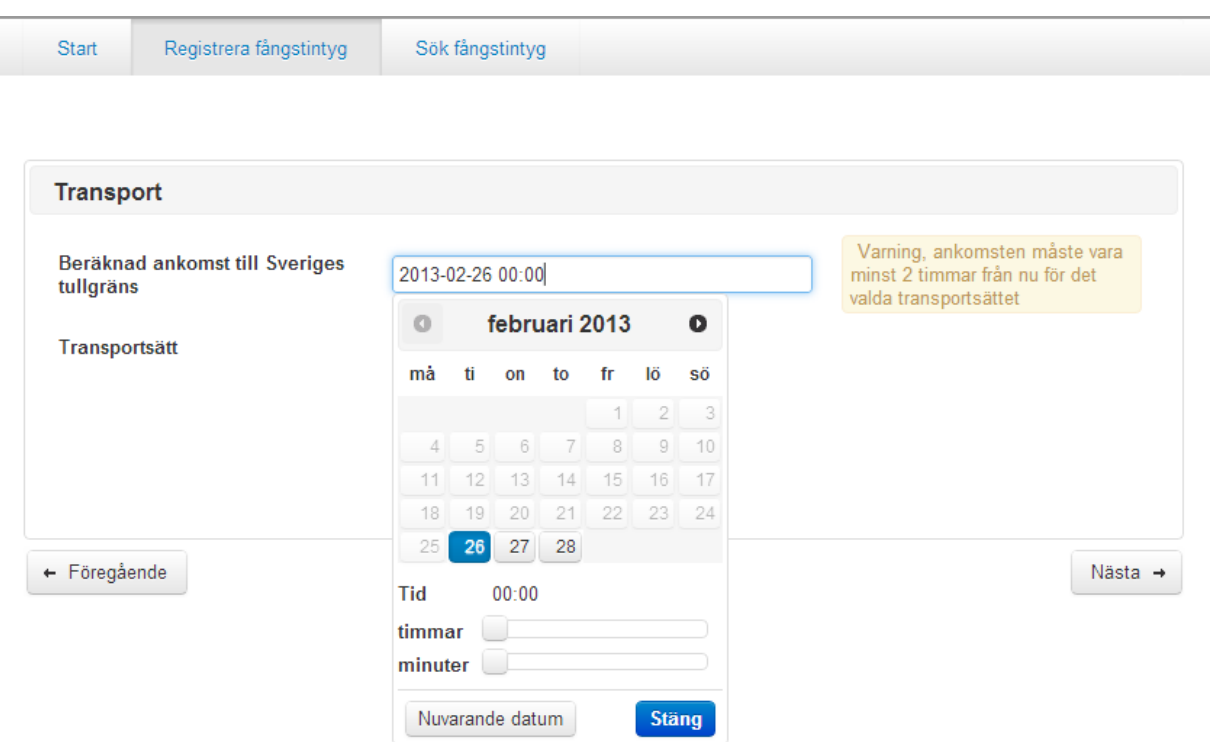

Om du ignorerar varningen och går vidare med <Nästa> så kommer en uppmaning i nästa steg (på Summeringen) om att korrigera tiden.

### <span id="page-26-0"></span>**3.7 Summering (skicka in fångstintyget)**

En summeringsbild visas av det som kommer att skickas in till HaV:

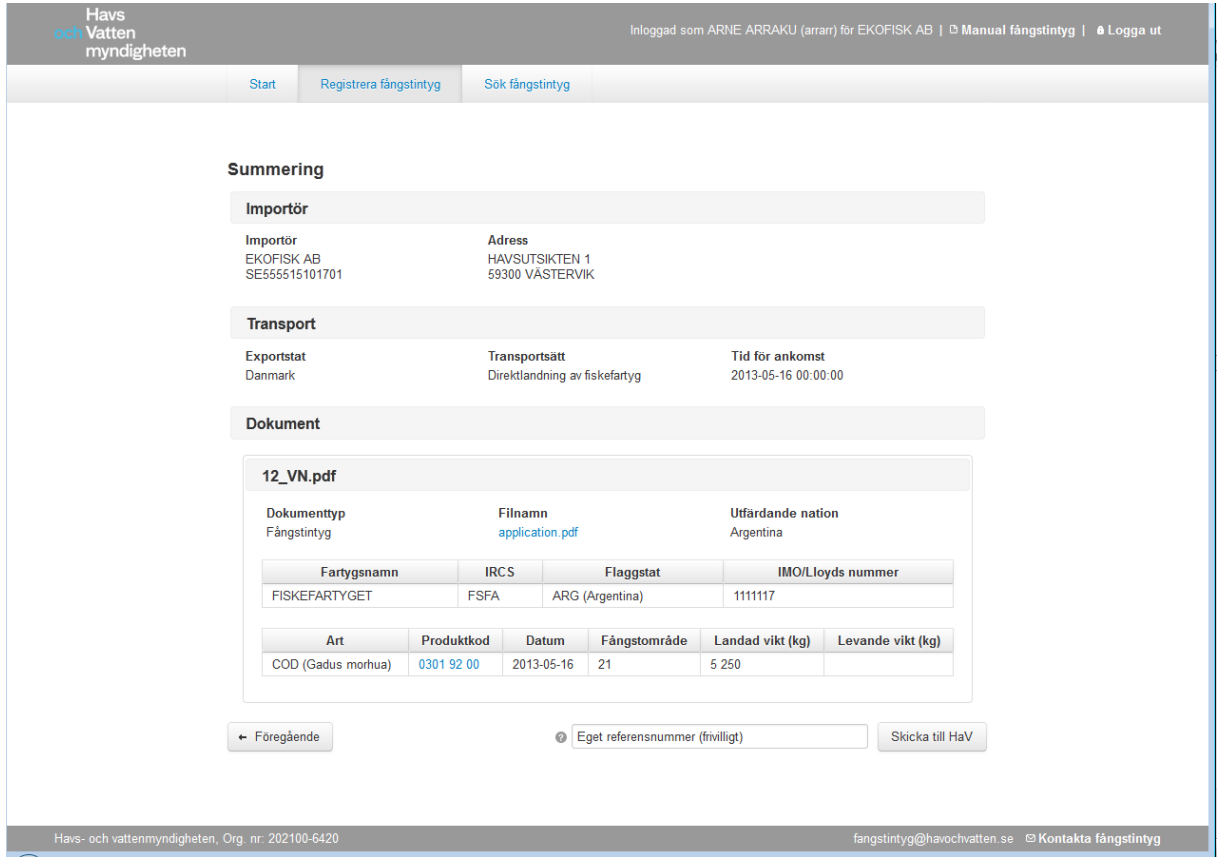

Med knappen <Skicka till HaV> skickar du in fångstintyget.

Knappen <Föregående> kan användas för att gå tillbaka till en tidigare flik och ändra information. Notera att du måste stega framåt och bakåt i flödet, det är inte möjligt att navigera till ett visst steg i flödet.

Det finns även ett fält för att ange ett eget referensnummer (max 50 tecken). Detta är ett frivilligt fält för att möjliggöra egna sökreferenser. Fältet kommer att synas i ämnesraden på mejlkvittensen. Detta referensnummer sparas inte hos HaV

Om ankomsttid ligger för nära nuvarande tid visas ett felmeddelande och du får välja om du vill korrigera tiden automatiskt eller manuellt:

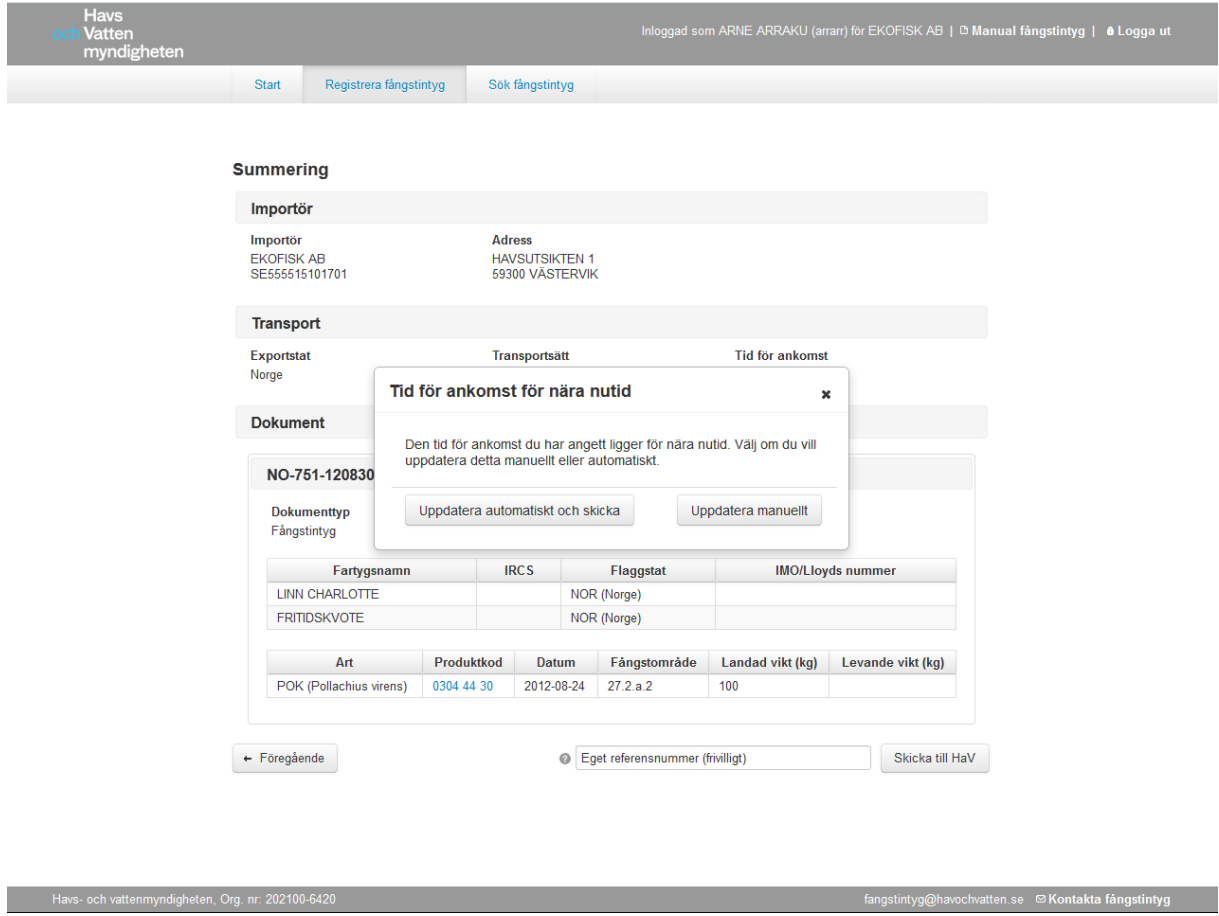

Om du väljer den automatiska uppdateringen så kommer tiden att justeras i enlighet med tabellen över föranmälningstider i kapitel [3.6.2](#page-24-1) ovan.

### <span id="page-28-0"></span>**3.8 Fångstintyg registrerat**

En bekräftelsebild med HaVs referensnummer visas, här finns också möjlighet att skicka ett kvitto till valfri e-postadress.

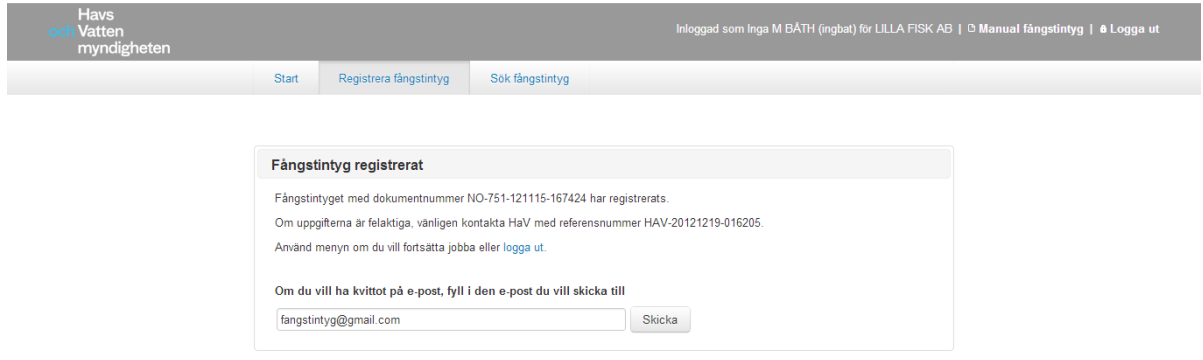

Havs- och vattenmyndigheten, Org. nr: 202100-6420

tangstintyg@havochvatten.se . . . ⊠ Kontakta fångstintyg

### <span id="page-29-0"></span>**4 Sök fångstintyg**

Generellt för sök är att du kan börja skriva in vad du letar efter men du måste trycka på <ENTER> för att starta själva sökningen. Du kan sedan välja att sortera resultatet i stigande eller fallande ordning med de små pilarna. Default är sortering på tid för ankomst.

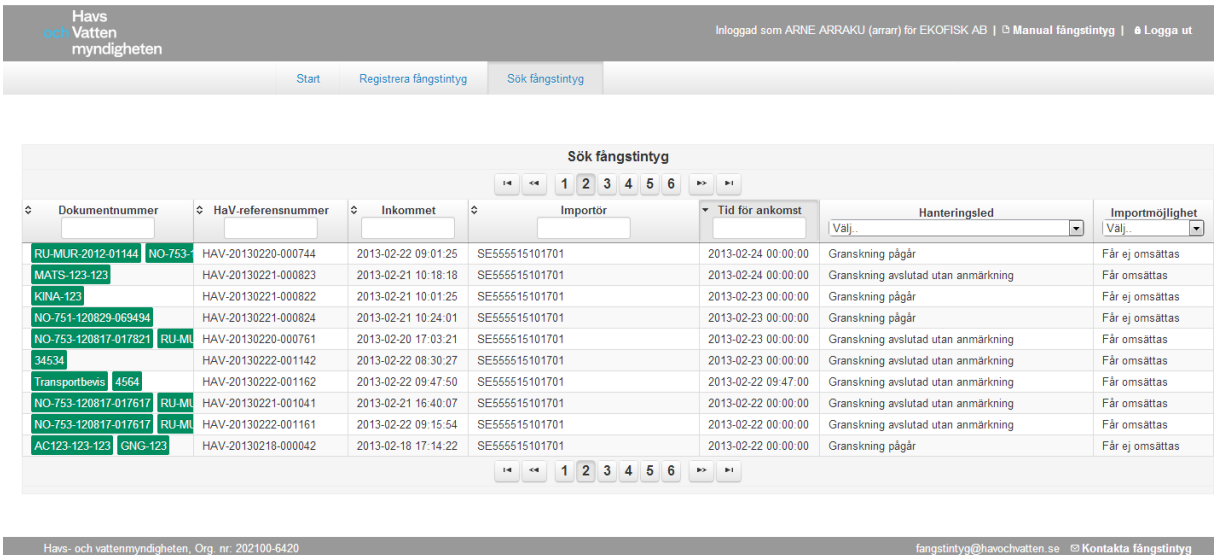

#### **Dokumentnummer**

Det dokumentnummer (fångstintygsnummer, lagringsbevisnummer, transportbevisnummer samt beredningsintygsnummer) som angavs vid registreringen.

#### **HaV-referensnummer**

Det nummer du fick när du skickade in intyget till HaV, det har formen "HAV-<dagens datum>-<löpnummer>.

#### **Inkommet**

Datum och tidpunkt intyget inkom till HaV.

**Importör**  EORI-numret (EU's organisationsnummer) för den organisation som är importör.

#### **Tid för ankomst**

Den tidpunkt när fångsten beräknas ankomma till Sveriges tullgräns. Sortering på tid är vald som default i sökvyn.

#### **Hanteringsled**

Den status som fångsintyget har i HaV's hanteringsled.

#### **Importmöjlighet**

Statusen anger om det är möjligt att importera eller inte.

### <span id="page-30-0"></span>**4.1 Detaljvyn**

Om du klickar på en rad i tabellen så öppnas detaljvyn för ett fångstintyg:

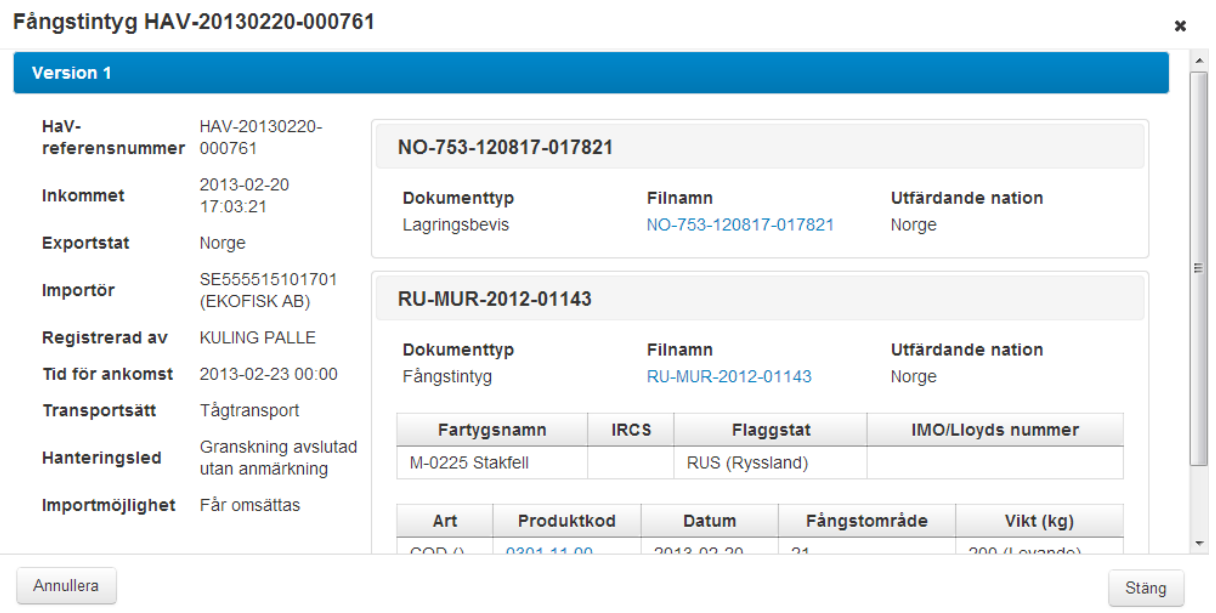

Här kan du se alla versioner av ett intyg, kontrollera all data som finns samt annullera de intyg som inte längre ska gälla. Annullering kan göras när exempelvis två färdvägar för fångsten anmälts i två olika länder och den som inte blir utnyttjad då ska annulleras.

### <span id="page-31-0"></span>**5 Komplettering och efterregistrering**

### <span id="page-31-1"></span>**5.1 Komplettera fångstintyg**

HaV kan begära in kompletterande information om ett fångstintyg och då får du som importör/ombud ett e-postmeddelande till din organisation om detta.

Meddelandet innehåller den information som handläggaren har skrivit samt en länk till det intyg som ska kompletteras med mer information. För att kunna komplettera fångstintyget behöver du vara inloggad i systemet när du klickar på länken. Då kommer intyget att öppnas för editering och användaren går igenom flödet och fyller på den saknade informationen och skickar in intyget på nytt till HaV.

### <span id="page-31-2"></span>**5.2 Efterregistrera fångstintyg**

Du kan anmäla till HaV att du önskar göra en efterregistrering av ett fångstintyg. Handläggaren registrerar vilken importör det rör sig om, samt vilken e-postadress som länken ska skickas till.

Du måste klicka på länken inom 24 timmar för att göra din efterregistrering samt ange varför det sker (i en kommentarsruta).

### <span id="page-32-0"></span>**6 Byte av lösenord**

Du kan själv byta ditt lösenord. För att byta lösenord öppna webbläsaren och skriv in adressen <https://portal.havochvatten.se/pwm>. Klicka på <Change Password> så kommer du till en sida där du loggar in med ditt nuvarande användarnamn och lösenord.

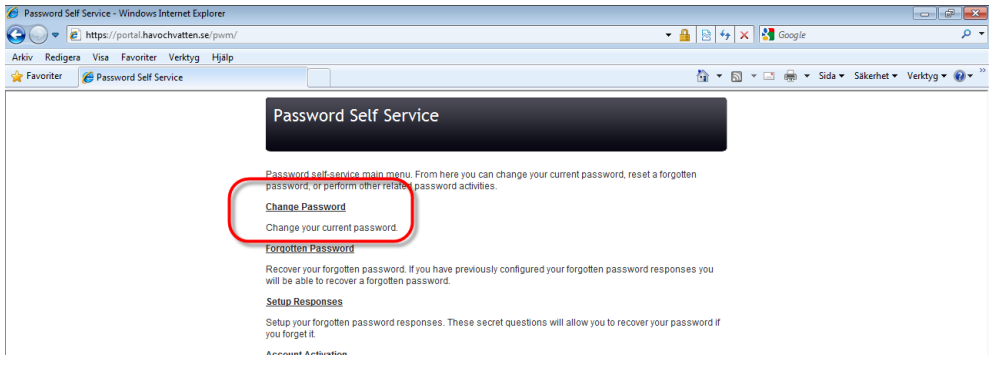

När du loggat in kommer du till en sida där du själv kan byta lösenord:

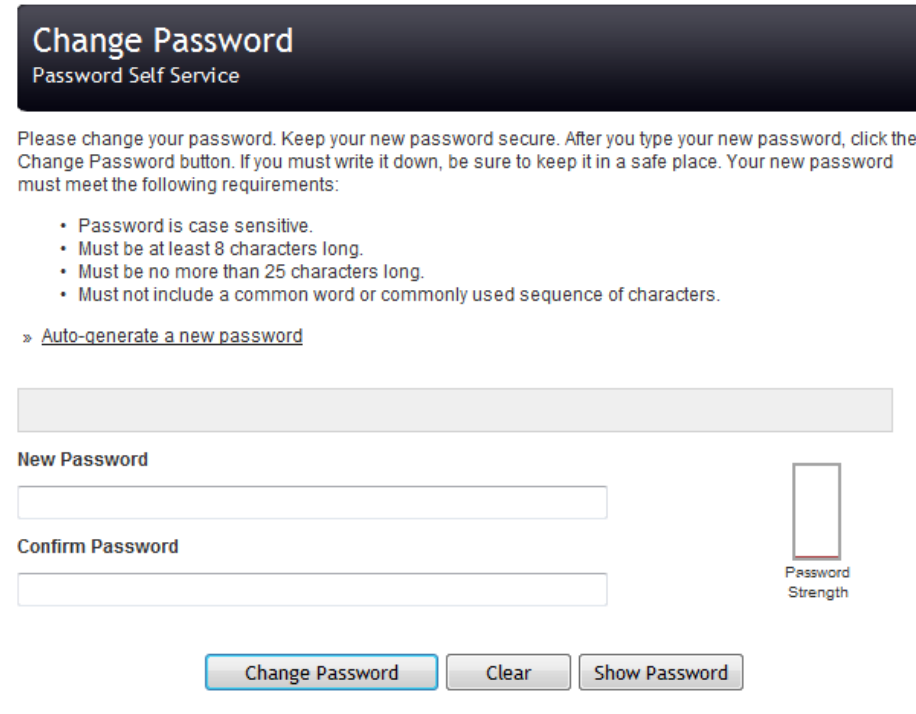

När du valt ett lösenord som uppfyller kraven och bekräftat det så klickar du på knappen <Change password>.

Om du glömt ditt lösenord eller behöver du hjälp med att byta lösenordet, kontakta Havs- och vattenmyndigheten, se kontaktuppgifterna tidigare i manualen.

# <span id="page-33-0"></span>**7 Bilagor**

# <span id="page-33-1"></span>**7.1 Bilaga 1 - Exempel på förenklat fångstintyg**

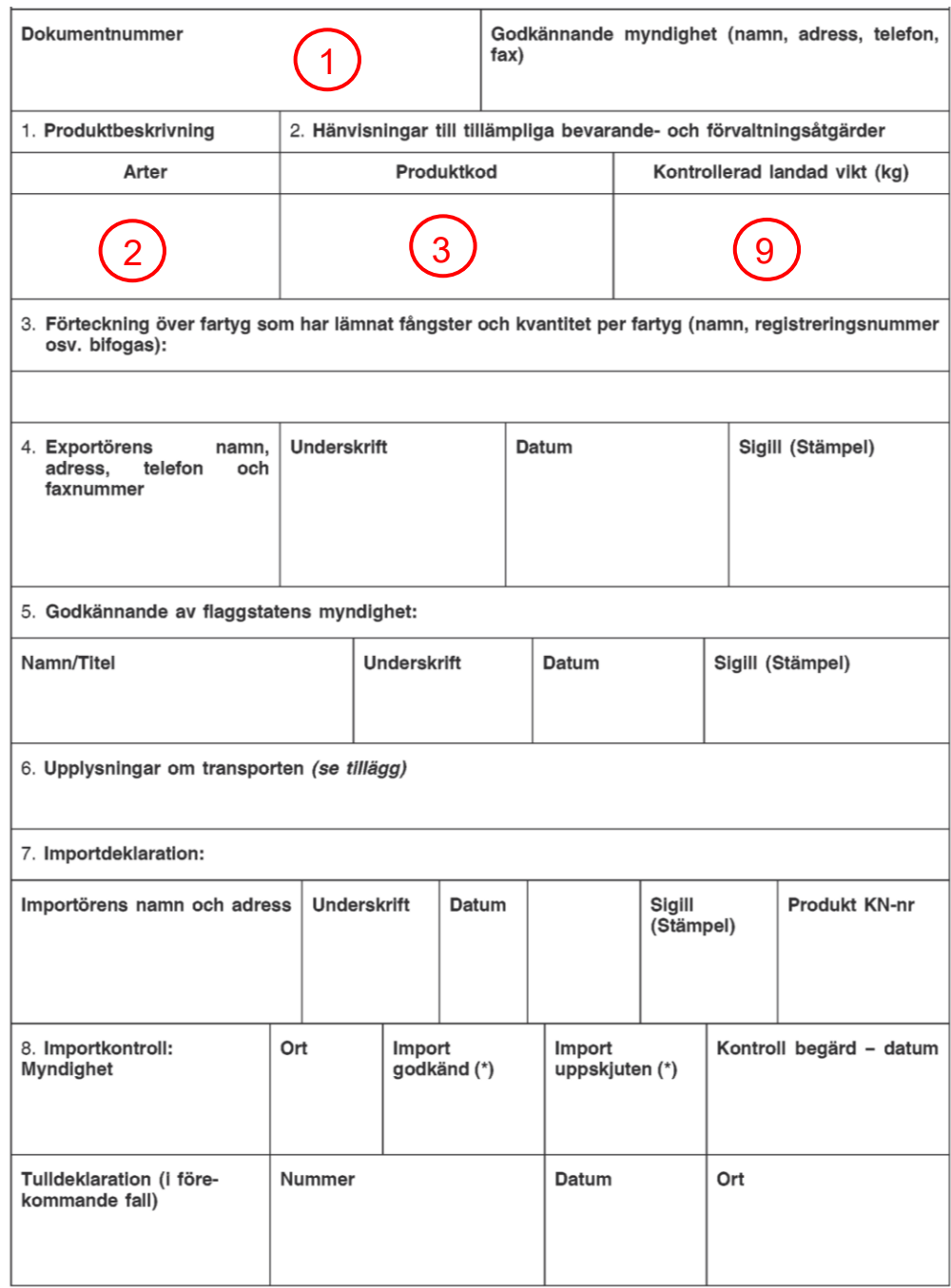

# <span id="page-34-0"></span>**7.2 Bilaga 2 - Exempel på fångstintyg**

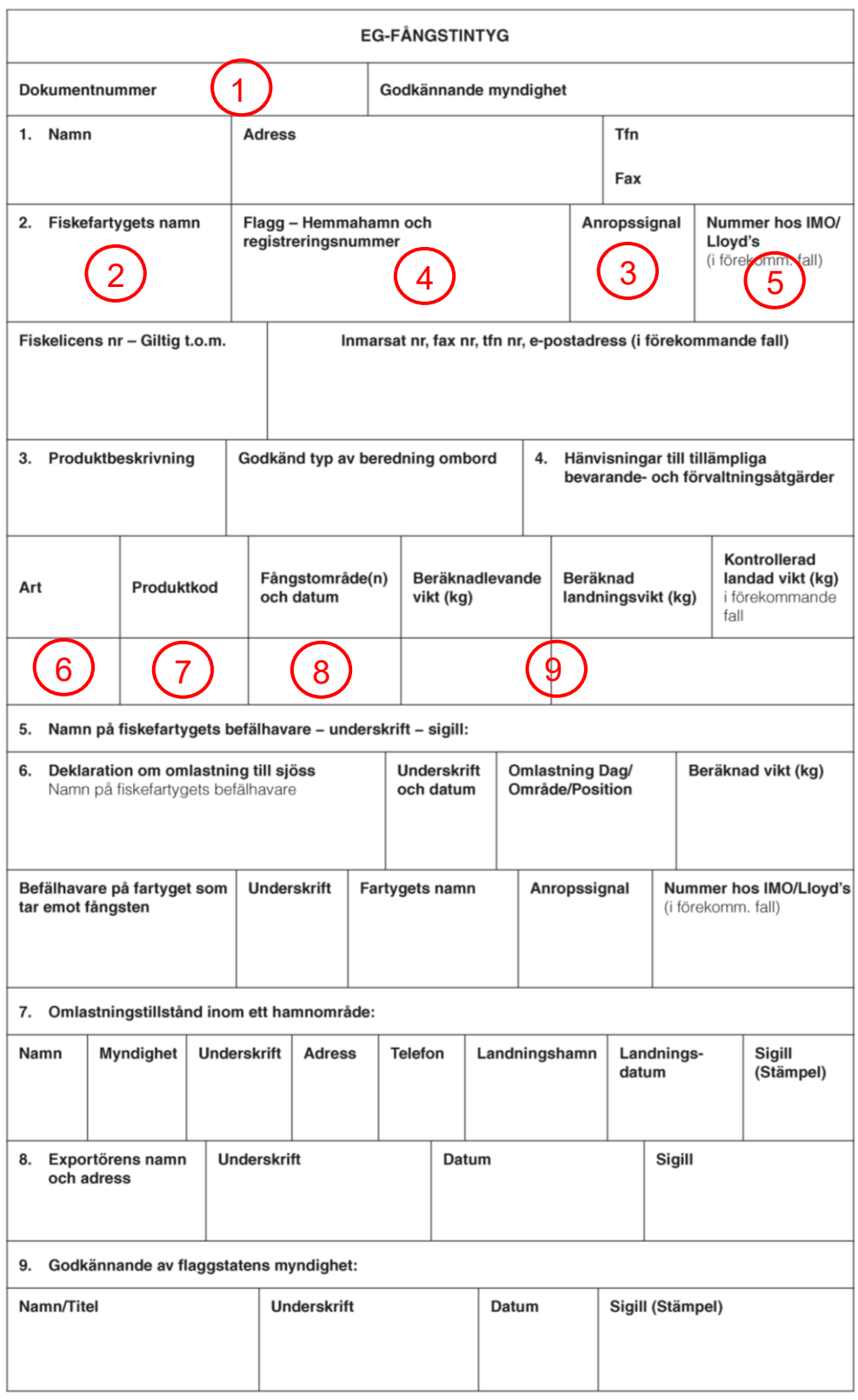

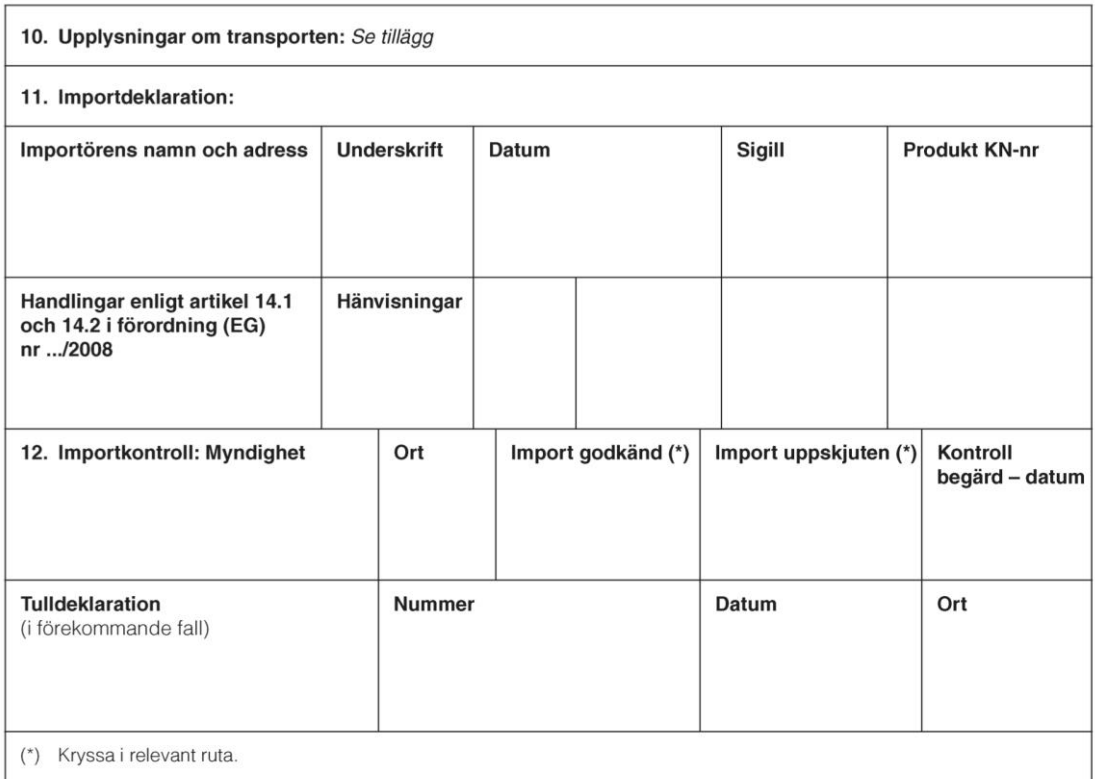

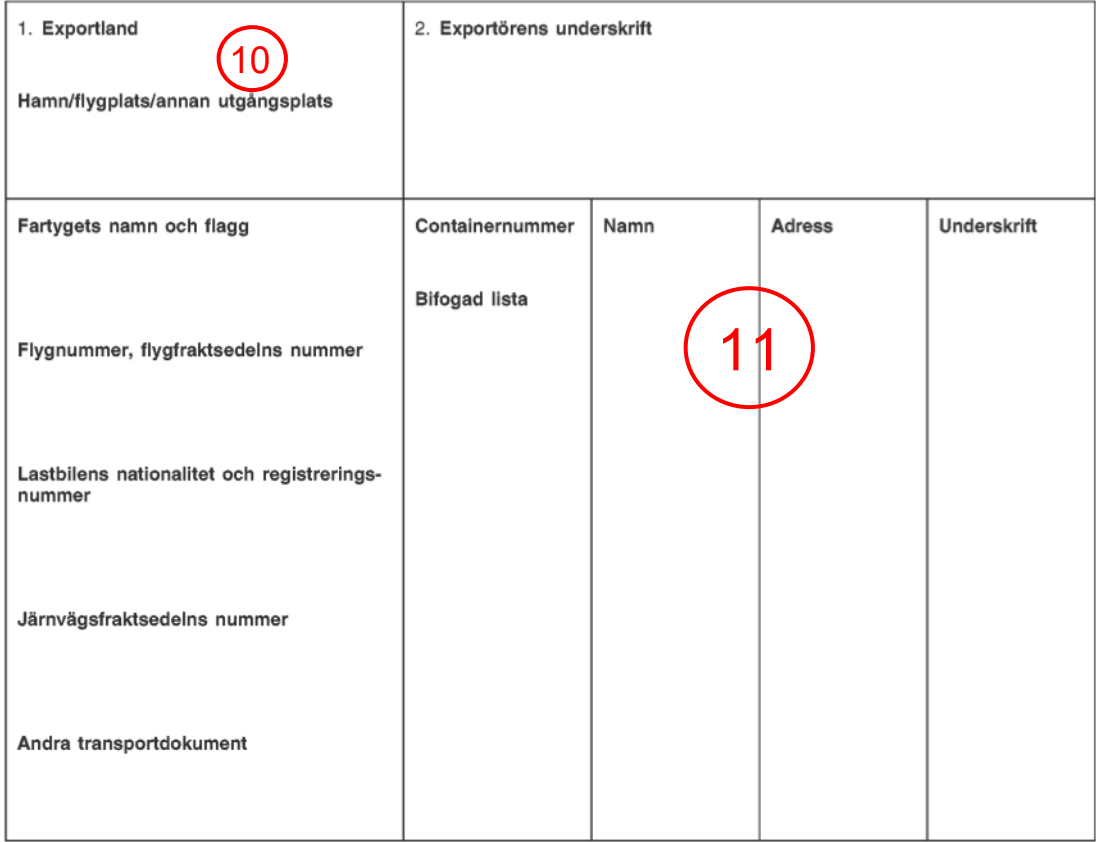

### <span id="page-36-0"></span>**7.3 Bilaga 3 - Exempel på beredningsintyg (14(2))**

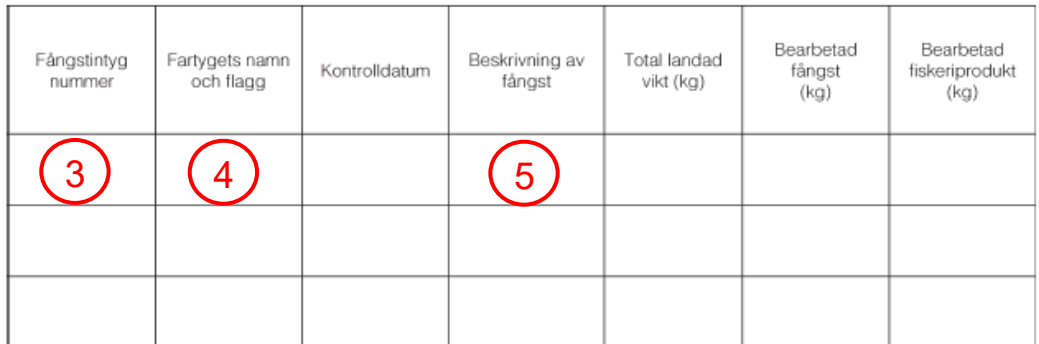

Bearbetningsanläggningens namn och adress:

Exportörens namn och adress (om annan än bearbetningsanläggningen):

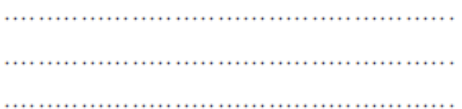

Bearbetningsanläggningens godkännandenummer:

Hälsointyg, nummer och datum: 

För Underskrift: Datum: Ort: bearbetningsanläggningen ansvarig person:

1

#### Den behöriga myndighetens godkännande:

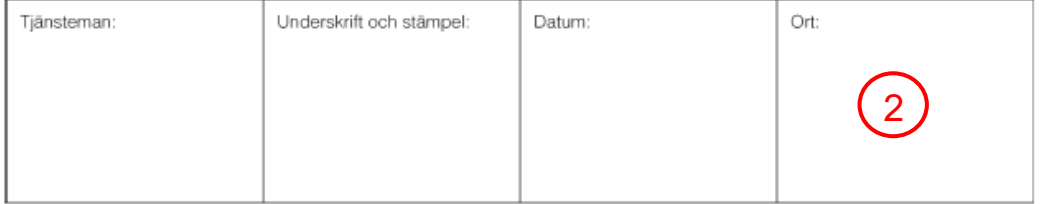